# **Benq Projecteur Numérique MP510 Série Mainstream Manuel de l'utilisateur**

# Bienvenue

# Table des matières

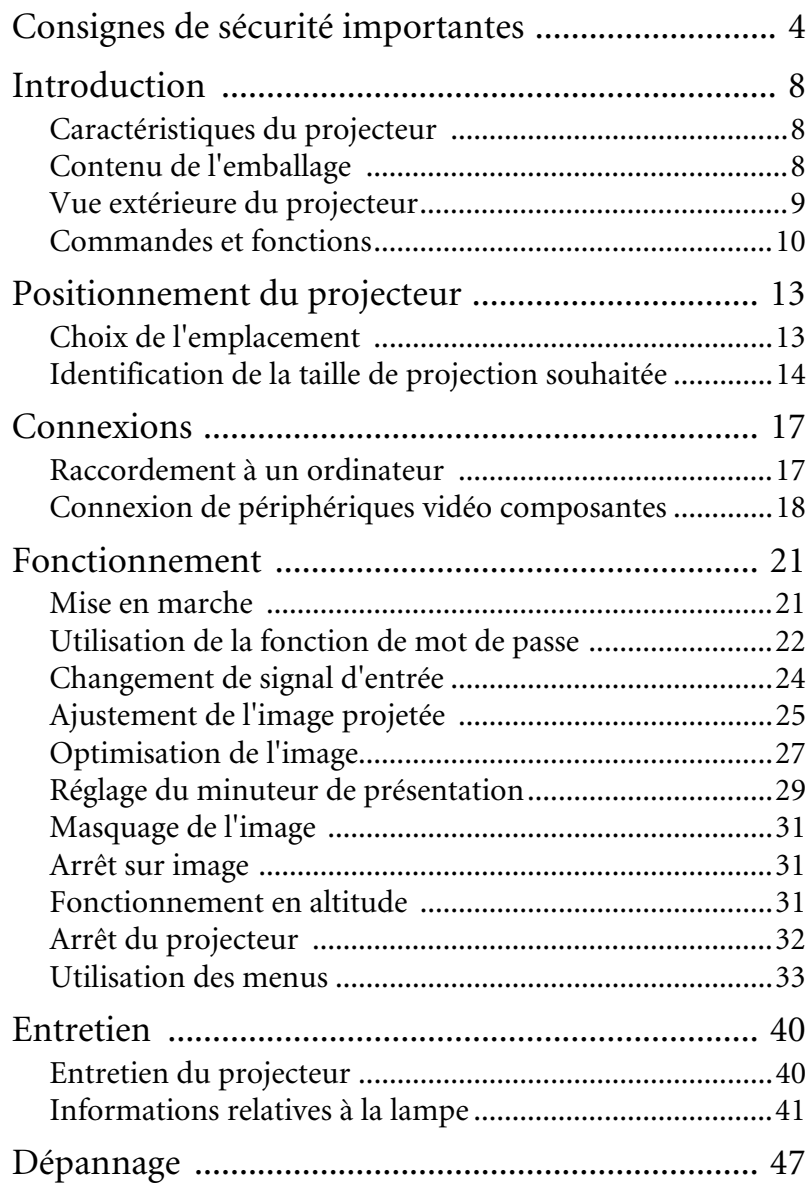

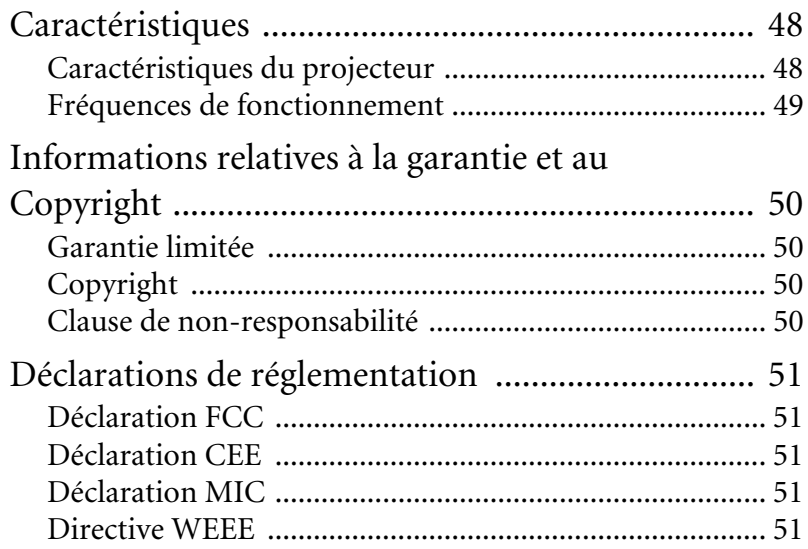

# <span id="page-3-0"></span>1. Consignes de sécurité importantes

Votre projecteur BenQ a été conçu et testé conformément aux normes de sécurité les plus récentes en matière d'équipements informatiques. Cependant, dans l'optique d'une utilisation sans danger, il importe que vous suiviez les instructions du présent manuel ainsi que celles apposées sur le produit.

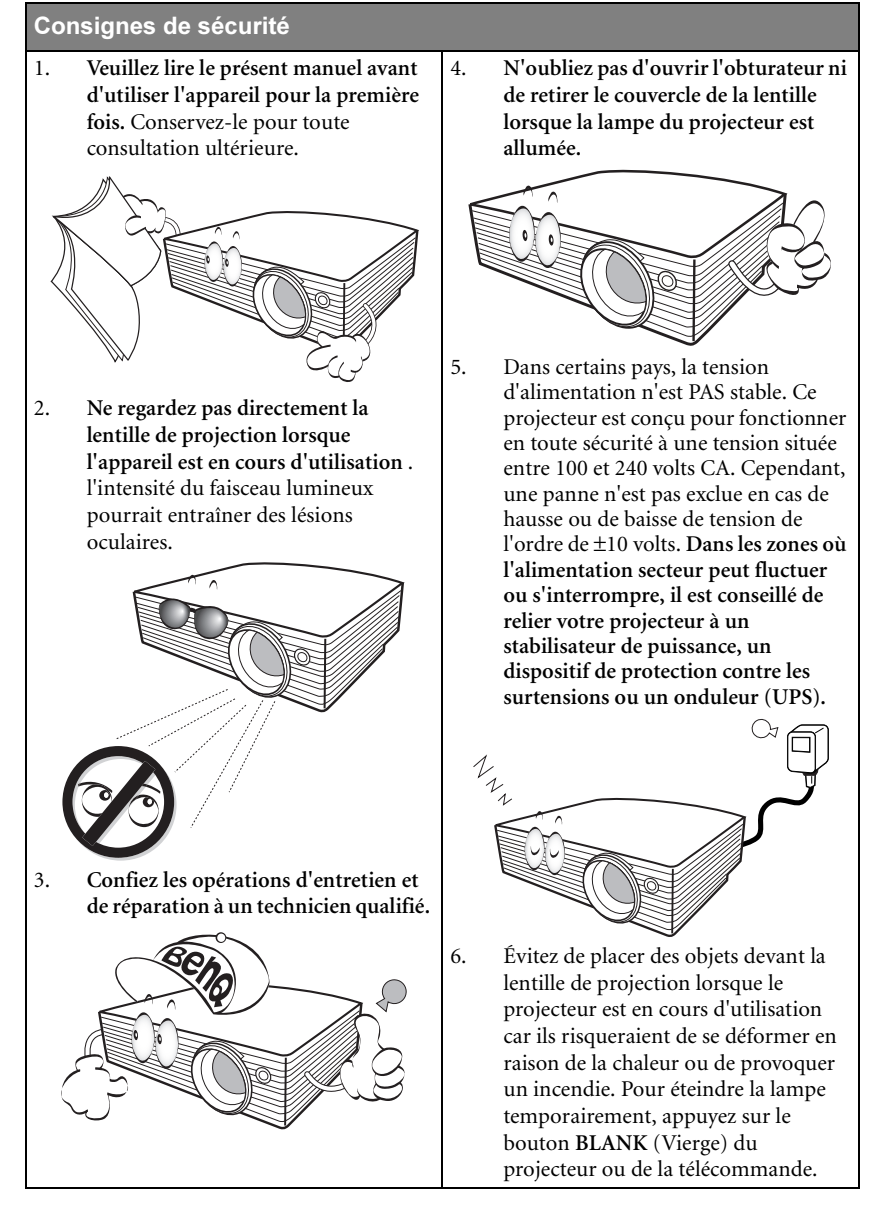

#### Consignes de sécurité (suite)

7. La lampe atteint une température très élevée lorsque l'appareil est en cours d'utilisation. Attendez que le projecteur ait refroidi (environ 45 minutes) avant de retirer la lampe pour la remplacer.

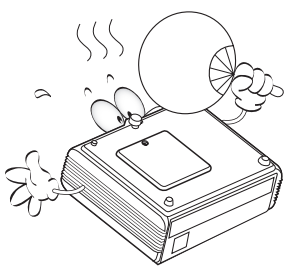

8. N'utilisez pas la lampe au-delà de sa durée de vie nominale. Une utilisation excessive des lampes pourrait entraîner leur éclatement.

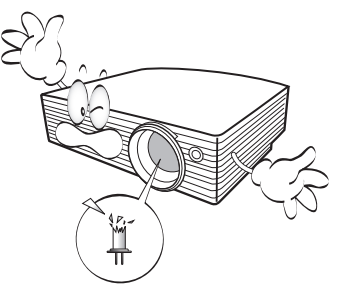

9. Ne remplacez jamais la lampe ni aucun composant électronique tant que le projecteur n'est pas débranché.

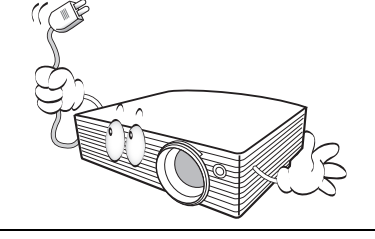

10. Ne posez pas cet appareil sur un chariot, un support ou une table instable. Il risquerait de tomber et d'être sérieusement endommagé.

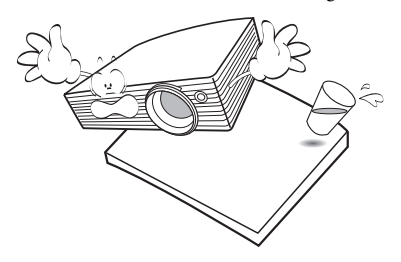

11. N'essayez en aucun cas de démonter l'appareil. Un courant de haute tension circule à l'intérieur de votre appareil. Tout contact avec certaines pièces peut présenter un danger de mort. La seule pièce susceptible d'être manipulée par l'utilisateur est la lampe, elle-même protégée par un couvercle amovible.

> Vous ne devez en aucun cas démonter ou retirer quelque autre protection que ce soit. Ne confiez les opérations d'entretien et de réparation qu'à un technicien qualifié.

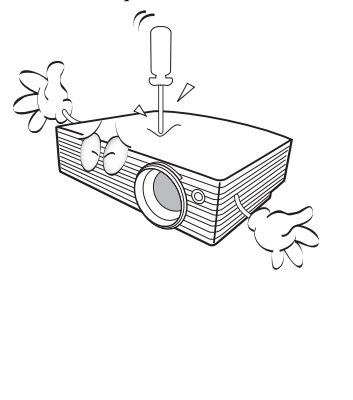

#### Consignes de sécurité (suite)

- 12. Évitez de placer le projecteur dans l'un des environnements ci-dessous.
	- Espace réduit ou peu ventilé. L'appareil doit être placé à une distance minimale de 50 cm des murs ; l'air doit pouvoir circuler librement autour du projecteur.
	- Emplacements soumis à des températures trop élevées, par exemple dans une voiture aux vitres fermées.
	- Emplacements soumis à un taux d'humidité excessif, poussiéreux ou enfumés risquant de détériorer les composants optiques, de réduire la durée de vie de l'appareil ou d'assombrir l'image.

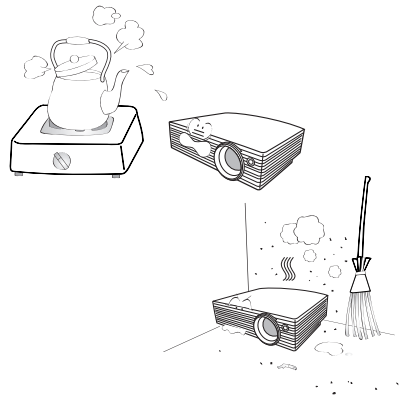

- Emplacements situés à proximité d'une alarme incendie.
- Emplacements dont la température ambiante dépasse 40 °C.
- Emplacements situés à plus de 3 000 m d'altitude.

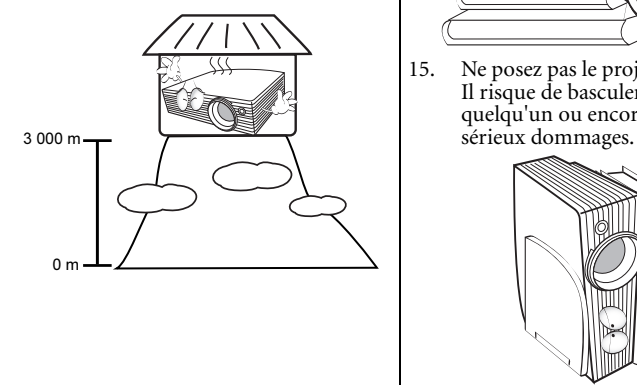

- 13. N'obstruez pas les orifices de ventilation.
	- Ne placez pas le projecteur sur une couverture, de la literie ou toute autre surface souple.
	- Ne recouvrez pas le projecteur avec un chiffon ni aucun autre élément.
	- Ne placez pas de produits inflammables à proximité du projecteur.

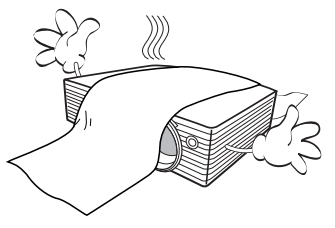

Une importante obstruction des orifices de ventilation peut entraîner une surchauffe du projecteur qui risque alors de prendre feu.

- 14. Placez toujours le projecteur sur une surface plane et horizontale avant de l'utiliser.
	- Ne mettez pas l'appareil sous tension lorsqu'il est placé sur une surface inclinée à plus de 10 degrés sur la gauche ou la droite ou à plus de 15 degrés vers l'avant ou l'arrière. Une inclinaison trop importante du projecteur peut être à l'origine de dysfonctionnements, voire d'une détérioration de la lampe.

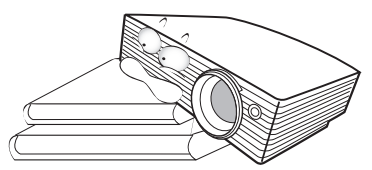

15. Ne posez pas le projecteur sur le flanc. Il risque de basculer et de blesser quelqu'un ou encore de subir de

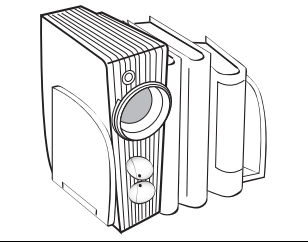

#### Consignes de sécurité (suite)

16. Ne vous appuyez pas sur le projecteur et n'y placez aucun objet. Une charge trop élevée risque non seulement d'endommager le projecteur, mais également d'être à l'origine d'accidents et de blessures corporelles.

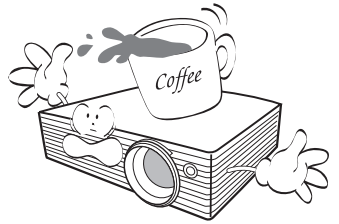

17. Ne placez pas de liquides sur le projecteur, ni à proximité. Tout déversement pourrait être à l'origine d'une panne. Si le projecteur devait être mouillé, débranchez-le de la prise secteur et contactez BenQ pour une réparation.

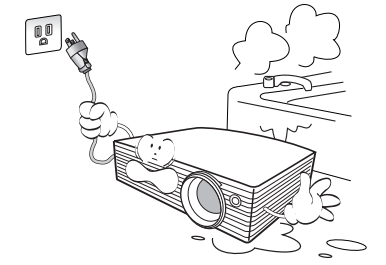

18. Cet appareil peut afficher des images renversées pour des configurations de montage au plafond.

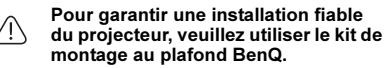

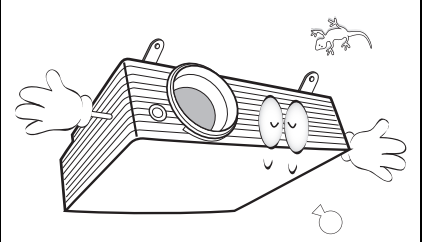

19. De l'air chaud et une odeur particulière peuvent s'échapper de la grille de ventilation lorsque le projecteur est sous tension. Il s'agit d'un phénomène normal et non d'une défaillance.

## Instructions de sécurité pour la fixation de votre projecteur au plafond

Souhaitant que votre expérience d'utilisation du projecteur BenQ soit entièrement positive, nous souhaitons attirer votre attention sur les notions de sécurité suivantes, afin d'éviter tout dommage aux personnes et aux objets.

Si vous avez l'intention de fixer votre projecteur au plafond, nous vous recommandons fortement d'utiliser le kit de montage au plafond spécialement conçu pour le projecteur BenQ, et de vous assurer qu'il est correctement installé.

Si vous utilisez un kit de montage au plafond d'une autre marque que BenQ, il existe un risque de sécurité lié à l'éventuelle chute du projecteur due à un mauvais attachement, luimême imputable à des vis de diamètre ou de longueur inadaptés.

Vous pouvez acheter un kit de montage au plafond pour votre projecteur BenQ à l'endroit où vous avez acheté ce dernier. BenQ recommande d'acheter également un câble de sécurité Kensington du projecteur et à la base de l'équerre de fixation au plafond. Il contribuerait à retenir le projecteur au cas où son attachement à l'équerre de fixation au plafond venait à se desserrer.

# <span id="page-7-0"></span>2. Introduction

# <span id="page-7-1"></span>Caractéristiques du projecteur

D'une convivialité sans pareille, ce projecteur à moteur optique hautes performances garantit une projection fiable en toute simplicité.

Il présente les caractéristiques suivantes :

- Correction de la couleur du support de projection permettant la projection sur des surfaces de différents coloris prédéfinis
- Fonction sélectionnable de protection par mot de passe
- Unité compacte et portable
- Réglage automatique d'une simple pression, permettant d'optimiser la qualité de l'image
- Correction trapézoïdale numérique permettant de redonner aux images déformées un aspect normal
- Commande de réglage de l'équilibre des couleurs pour l'affichage de données ou vidéo
- Capacité d'affichage de 16,7 millions de couleurs
- Menus d'affichage à l'écran multilingues
- Choix entre le mode normal et le mode d'économie d'énergie pour réduire la consommation d'énergie
- Composant de compatibilité TVHD (YPbPr)
- Jusqu'à 7 ensembles de modes d'image, offrant des choix multiples quel que soit le type de projection
- **La luminosité apparente de l'image projetée varie selon l'éclairage ambiant et les réglages** de contraste/luminosité de l'entrée sélectionnée. Elle est proportionnelle à la distance de projection.
	- La luminosité de la lampe décroît avec le temps et varie en fonction des fabricants. Ce phénomène est tout à fait normal.

# <span id="page-7-2"></span>Contenu de l'emballage

Le projecteur est livré avec les câbles requis pour une connexion à un PC. Déballez le colis avec précaution et vérifiez qu'il contient tous les éléments mentionnés ci-dessous. Si l'un de ces éléments fait défaut, contactez votre revendeur.

## Liste standard des éléments fournis

- 1. Projecteur
- 2. Télécommande de type carte et pile
- 3. Manuel de l'utilisateur
- 4. Guide de démarrage rapide
- 5. CD multilingue du manuel de l'utilisateur
- 6. Câble VGA
- 7. Cordon d'alimentation

#### Accessoires disponibles en option

- 1. Lampe supplémentaire
- 3. Présentation Plus
- 2. Kit de montage au plafond
- 4. Sacoche de transport souple

# <span id="page-8-0"></span>Vue extérieure du projecteur

## Face avant / supérieure

<span id="page-8-8"></span><span id="page-8-7"></span><span id="page-8-6"></span><span id="page-8-5"></span><span id="page-8-4"></span>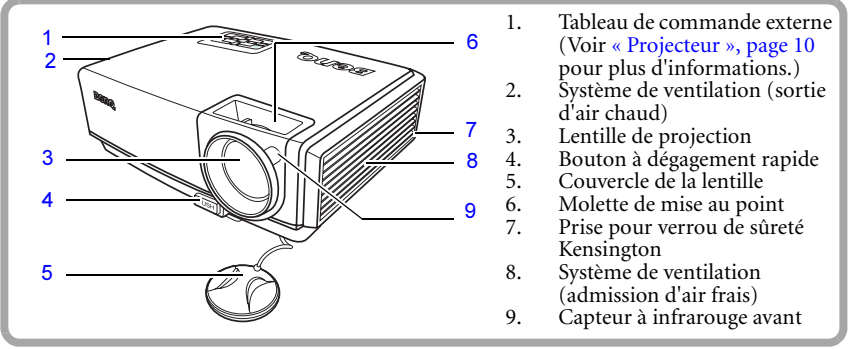

## Face arrière

<span id="page-8-20"></span><span id="page-8-11"></span><span id="page-8-10"></span><span id="page-8-9"></span>Voir [« Connexions », page 17](#page-16-0) pour plus d'informations.

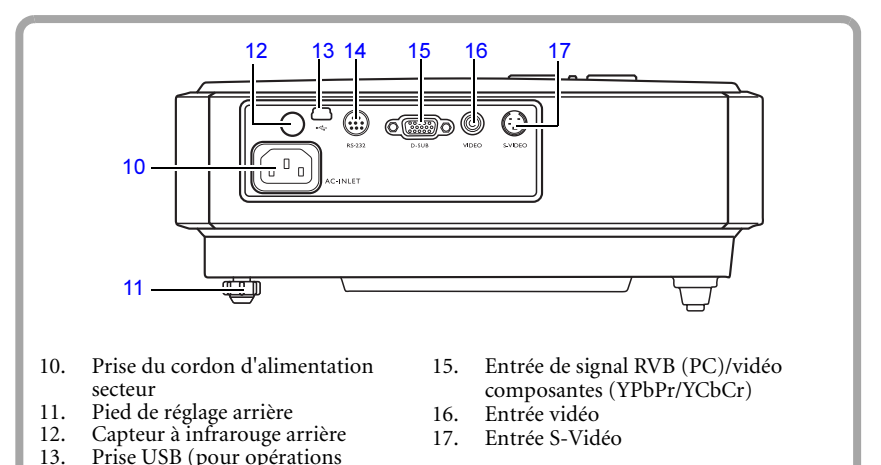

Face inférieure

<span id="page-8-16"></span><span id="page-8-15"></span><span id="page-8-14"></span><span id="page-8-13"></span><span id="page-8-12"></span>d'entretien) 14. Port de commande RS-232

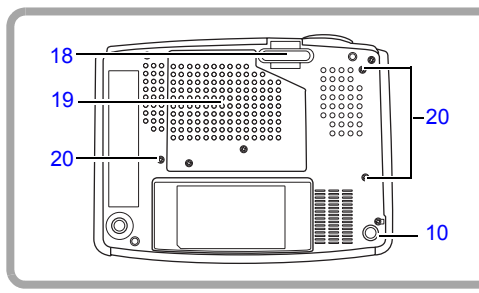

- <span id="page-8-19"></span><span id="page-8-18"></span><span id="page-8-17"></span><span id="page-8-2"></span>18. Pied à dégagement rapide
- <span id="page-8-3"></span>19. Couvercle de la lampe
- <span id="page-8-1"></span>20. Perforations pour vis de fixation au plafond

# <span id="page-9-0"></span>Commandes et fonctions

## <span id="page-9-1"></span>Projecteur

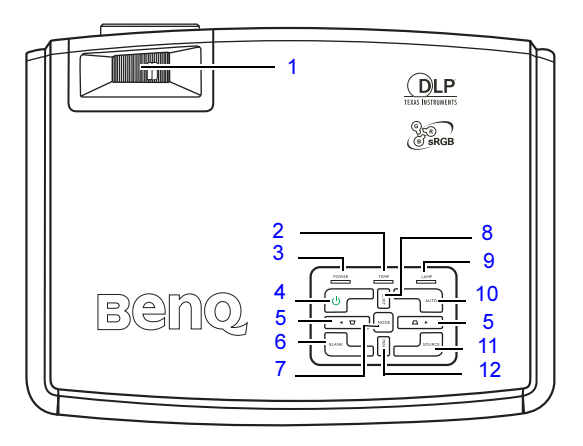

- <span id="page-9-2"></span>**1. Molette de mise au point (Voir [« Réglage](#page-25-0)  [fin de la netteté de l'image », page 26](#page-25-0) pour plus d'informations.)** Permet de régler la mise au point de l'image projetée.
- <span id="page-9-3"></span>**2. Voyant d'avertissement de surchauffe (Voir [« Voyants », page 45](#page-44-0) pour plus d'informations.)** Le voyant devient rouge et clignote si la température du projecteur est trop élevée.
- <span id="page-9-4"></span>**3. Voyant d'alimentation (Voir [« Voyants »,](#page-44-0)  [page 45](#page-44-0) pour plus d'informations.)** S'allume ou clignote lorsque le projecteur est en cours d'utilisation.
- <span id="page-9-5"></span>**4. Power (Voir [« Mise en marche », page](#page-20-2)  [21](#page-20-2) et [« Arrêt du projecteur », page 32](#page-31-1) pour plus d'informations.)** Permet d'éteindre et d'allumer le projecteur.
- <span id="page-9-6"></span>**5. Boutons fléchés/de correction**  trapézoïdale (□ **/ ◀ Gauche,** △ **/ Droite)**

Permet de corriger manuellement la déformation des images due à l'angle de projection. Sélectionnez les menus souhaités pour

appliquer vos réglages. Voir [« Correction trapézoïdale », page 25](#page-24-1) et [« Utilisation des menus OSD](#page-33-0)  [d'affichage à l'écran », page 34](#page-33-0) pour plus d'informations.

<span id="page-9-7"></span>**6. BLANK (Voir [« Masquage de l'image »,](#page-30-3)  [page 31](#page-30-3) pour plus d'informations.)** Permet de masquer l'image à l'écran.

<span id="page-9-8"></span>**7. MODE (Voir [« Sélection d'un mode](#page-26-1)  [Image », page 27](#page-26-1) pour plus d'informations.)**

Permet de sélectionner les préférences de configuration d'image disponibles pour chaque entrée.

<span id="page-9-9"></span>**8. EXIT (Voir [« Utilisation des menus](#page-33-0)  [OSD d'affichage à l'écran », page 34](#page-33-0) pour plus d'informations.)** Quitte et enregistre les réglages des menus.

Permet de sélectionner les options souhaitées.

- <span id="page-9-10"></span>**9. Voyant d'alimentation (Voir [« Voyants »,](#page-44-0)  [page 45](#page-44-0) pour plus d'informations.)** Indique l'état de la lampe. S'allume ou clignote lorsqu'un problème se produit au niveau de la lampe.
- <span id="page-9-11"></span>**10. AUTO (Voir [« Réglage automatique de](#page-25-1)  [l'image », page 26](#page-25-1) pour plus d'informations.)** Détermine automatiquement le meilleur paramétrage pour l'image projetée.
- <span id="page-9-12"></span>**11. SOURCE (Voir [« Changement de signal](#page-23-1)  [d'entrée », page 24](#page-23-1) pour plus d'informations.)** Permet de sélectionner le signal d'entrée D-Sub/Comp. (Vidéo composantes), S-Vidéo ou Vidéo.
- <span id="page-9-13"></span>**12. MENU (Voir [« Utilisation des menus](#page-33-0)  [OSD d'affichage à l'écran », page 34](#page-33-0) pour plus d'informations.)** Permet d'activer l'affichage des menus à l'écran. Permet de sélectionner les options souhaitées.

## Télécommande

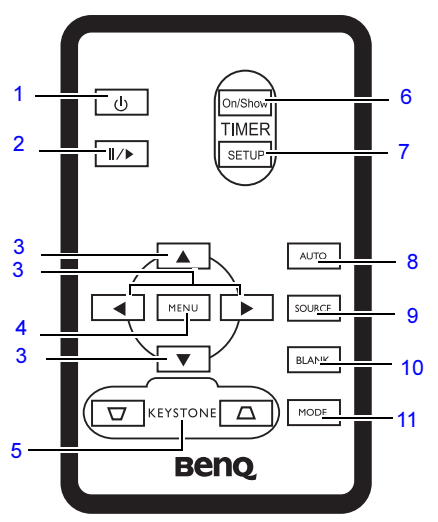

- <span id="page-10-0"></span>**1. Voir [« Mise en marche », page 21](#page-20-2) et[« Arrêt du projecteur », page 32](#page-31-1) pour plus d'informations.** Permet d'éteindre et d'allumer le projecteur.
- <span id="page-10-1"></span>**2. Freeze (Arrêt sur image) (Voir [« Arrêt sur image », page 31](#page-30-4) pour de plus amples informations.)** Met en pause l'image projetée.
- <span id="page-10-2"></span>**3. Haut, Bas, Gauche, Droite (Voir [« Utilisation des menus OSD](#page-33-0)  [d'affichage à l'écran », page 34](#page-33-0) pour plus d'informations.)**

Lorsque l'affichage des menus à l'écran est activé, les touches servent de flèches pour sélectionner les différentes options et effectuer les réglages nécessaires.

<span id="page-10-3"></span>**4. MENU (Voir [« Utilisation des menus](#page-33-0)  [OSD d'affichage à l'écran », page 34](#page-33-0) pour plus d'informations.)**

> Permet d'afficher ou de masquer l'affichage des menus à l'écran.

<span id="page-10-4"></span>**5.**  $\Box$  Correction trapézoïdale  $\Box$  (Voir **[« Correction trapézoïdale », page 25](#page-24-1) pour plus d'informations.)** Permet de corriger manuellement la déformation des images due à l'angle de

<span id="page-10-10"></span>projection. **6. TIMER On/Show (Voir [« Réglage du](#page-28-1)  [minuteur de présentation », page 29](#page-28-1) pour plus d'informations.)** Permet d'activer ou d'afficher le minuteur à l'écran en fonction des réglages de minuterie que vous avez définis.

- <span id="page-10-9"></span>**7. TIMER SETUP (Voir [« Réglage du](#page-28-1)  [minuteur de présentation », page 29](#page-28-1) pour plus d'informations.)** Permet de définir directement les réglages du minuteur pour la présentation.
- <span id="page-10-8"></span>**8. AUTO (Voir [« Réglage automatique de](#page-25-1)  [l'image », page 26](#page-25-1) pour plus d'informations.)**

Détermine automatiquement le meilleur paramétrage pour l'image projetée.

<span id="page-10-6"></span>**9. SOURCE (Voir [« Changement de signal](#page-23-1)  [d'entrée », page 24](#page-23-1) pour plus d'informations.)**

> Permet de sélectionner le signal d'entrée D-Sub/Comp. (Vidéo composantes), S-Vidéo ou Vidéo.

<span id="page-10-7"></span>**10. BLANK (Voir [« Masquage de l'image »,](#page-30-3)  [page 31](#page-30-3) pour plus d'informations.)**

> Permet de masquer l'image à l'écran. Pour afficher à nouveau l'image, appuyez sur n'importe quelle touche de la télécommande.

<span id="page-10-5"></span>**11. MODE (Voir [« Sélection d'un mode](#page-26-1)  [Image », page 27](#page-26-1) pour plus d'informations.)**

> Permet de sélectionner les préférences de configuration d'image disponibles pour chaque entrée.

## Portée efficace de la télécommande

Les capteurs à infrarouge (IR) de la télécommande se trouvent à l'avant et à l'arrière du projecteur. La télécommande doit être maintenue à un angle perpendiculaire de 30 degrés par rapport au capteur infrarouge du projecteur pour un fonctionnement optimal. La distance entre la télécommande et les capteurs ne doit pas dépasser 6 mètres.

Assurez-vous qu'aucun obstacle susceptible de bloquer le rayon infrarouge n'est interposé entre la télécommande et le capteur infrarouge du projecteur.

**• Projection frontale**

**• Projection arrière**

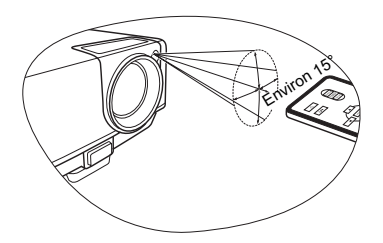

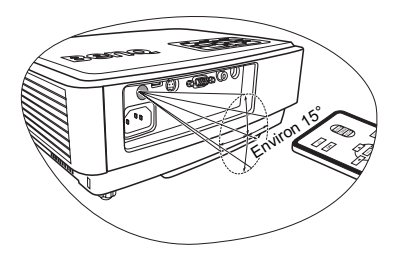

## Remplacement de la pile de la télécommande

1. Retirez le support de la pile.

Suivez les instructions illustrées. Poussez le bras de verrouillage tout en retirant le support de la pile.

- 2. Insérez une nouvelle pile dans le support. Veillez à ce que le pôle positif de la pile soit placé vers l'extérieur.
- 3. Replacez le support de la pile dans la télécommande.

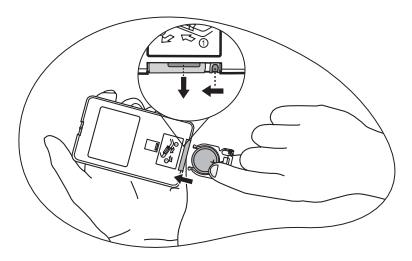

- Évitez tout environnement où la température et l'humidité sont trop élevées.
	- Si le remplacement de la pile n'a pas été effectué correctement, vous risquez d'endommager la pile.
	- Remplacez toujours la pile par une pile du même type ou de type équivalent recommandé par le fabricant.
	- Mettez la pile usée au rebut en suivant les instructions du fabricant.
	- Ne jetez jamais une pile dans le feu. Il existe un danger d'explosion.
	- Si la pile est déchargée ou si vous risquez de ne pas utiliser la télécommande pendant une longue période, retirez la pile afin d'éviter toute dégradation de la télécommande due à une fuite de la pile.

# <span id="page-12-0"></span>3. Positionnement du projecteur

# <span id="page-12-2"></span><span id="page-12-1"></span>Choix de l'emplacement

Votre projecteur a été conçu pour être installé de quatre manières différentes :

- 1. au sol, devant l'écran ;
- 2. au plafond, devant l'écran ;
- 3. au sol, derrière l'écran ;
- 4. au plafond, derrière l'écran.

#### **1. Sol avant**

Sélectionnez ce positionnement lorsque le projecteur est placé près du sol devant l'écran. Il s'agit du positionnement le plus courant lorsqu'une installation rapide et une bonne portabilité sont souhaitées.

#### **2. Plafond avant**

Sélectionnez ce positionnement lorsque le projecteur est fixé au plafond, à l'envers devant l'écran.

Procurez-vous le kit de montage au plafond BenQ chez votre revendeur afin de fixer votre projecteur au plafond.

Sélectionnez **a** dans le menu **Avancée** > **Miroir** après avoir mis le projecteur sous tension.

#### **3. Sol arrière**

Sélectionnez ce positionnement lorsque le projecteur est placé près du sol derrière l'écran.

Cette configuration nécessite un écran de rétroprojection spécial.

Sélectionnez **a** dans le menu **Avancée** > **Miroir** après avoir mis le projecteur sous tension.

#### **4. Plafond arr.**

Sélectionnez ce positionnement lorsque le projecteur est fixé au plafond, à l'envers derrière l'écran.

Cette configuration nécessite un écran de rétroprojection spécial ainsi que le kit de montage au plafond BenQ.

Sélectionnez **d** dans le menu **Avancée** > **Miroir** après avoir mis le projecteur sous tension.

Vous pouvez choisir l'emplacement du projecteur en fonction de la disposition de la pièce ou de vos préférences. Tenez compte de la taille et de l'emplacement de votre écran, de l'emplacement d'une prise de courant adéquate, ainsi que de la disposition et de la distance entre le projecteur et les autres appareils.

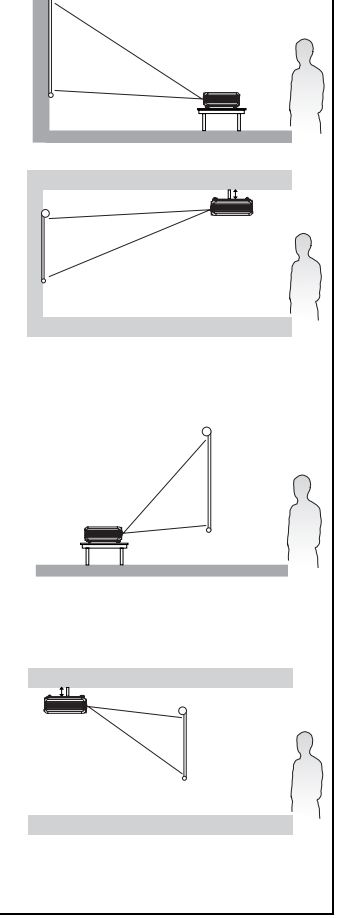

# <span id="page-13-1"></span><span id="page-13-0"></span>Identification de la taille de projection souhaitée

La distance entre la lentille du projecteur et l'écran, ainsi que le format vidéo ont chacun une incidence sur la taille de l'image projetée.

La résolution maximale (native) du projecteur est de 800 x 600 pixels, ce qui correspond à un rapport hauteur/largeur 4 par 3 (exprimé sous la forme 4:3). Pour projeter une image de rapport hauteur/largeur complet 16:9 (grand écran), le projecteur peut redimensionner et adapter une image grand écran à la largeur d'origine du projecteur. Cela donnera une hauteur relativement plus petite, équivalente à 75 % de la hauteur d'origine du projecteur.

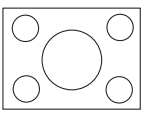

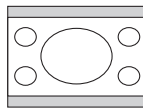

Image hauteur/largeur 4:3 dans une zone d'affichage de hauteur/largeur 4:3

Image adaptée hauteur/largeur 16:9 vers une zone d'affichage de hauteur/largeur 4:3

Par conséquent, une image de hauteur/largeur 16:9 n'utilisera pas 25 % de la hauteur d'une image de hauteur/largeur 4:3 affichée par ce projecteur. Cette proportion apparaîtra sous la forme de barres noires (non éclairées) en haut et en bas (hauteur verticale de 12,5 % respectivement) de la zone d'affichage de projection 4:3 à chaque fois que sera affichée une image de hauteur/largeur 16:9 dans le centre vertical de la zone d'affichage de projection 4:3.

Au moment de choisir la position de votre projecteur, vous devez tenir compte de l'utilisation qui va en être faite et des rapports hauteur/largeur du signal d'entrée. Tous les signaux d'entrée (autres que vidéo composite, qui utilise un signal 16:9) seront affichés en rapport hauteur/largeur 4:3 (et nécessiteront une hauteur d'affichage de 33 % de plus qu'une zone de projection d'image de hauteur/largeur 16:9).

#### IMPORTANT : ne sélectionnez pas de positionnement permanent du projecteur en 16:9, au cas où vous devriez sélectionner un signal d'entrée (autre que vidéo composite, qui utilise un signal 16:9).

Le projecteur doit toujours être placé sur une surface horizontale (par exemple à plat sur une table), et positionné perpendiculairement (angle droit de 90°) au centre horizontal de l'écran. Cela évite la déformation des images causée par les projections angulaires (ou vers des surfaces angulaires).

Les projecteurs numériques modernes ne projettent pas directement vers l'avant (comme le faisaient les anciens projecteurs de films à bobines). Ils sont au contraire conçus pour projeter à un angle légèrement plus élevé que l'horizontale du projecteur. Cela permet de les placer directement sur une table pour qu'ils projettent vers le haut et vers le bas sur un écran placé de telle sorte que son bord inférieur se trouve au-dessus du niveau de la table (afin que toute la salle puisse voir l'écran).

Si le projecteur est fixé au plafond, il doit être fixé à l'envers afin de projeter légèrement vers le bas.

Vous voyez sur le diagramme de la page [16](#page-15-0) que ce type de projection entraîne un décalage vertical de la partie inférieure de l'image projetée par rapport à l'horizontale du projecteur. Lorsque le projecteur est fixé au plafond, il en est ainsi pour la partie supérieure de l'image projetée.

Si le projecteur est placé plus loin de l'écran, la taille de l'image projetée augmente, et le décalage vertical augmente proportionnellement.

Au moment de déterminer la position de l'écran et du projecteur, vous devez tenir compte de la taille de l'image et du décalage vertical, tous deux proportionnels à la distance de projection.

BenQ vous fournit un tableau de dimensions pour écrans 4:3 afin de vous aider à déterminer l'emplacement optimal de votre projecteur. Deux dimensions sont à prendre en compte : la distance horizontale perpendiculaire au centre de l'écran (distance de projection) et la hauteur du décalage vertical du projecteur par rapport à l'horizontale de l'écran (décalage).

## Comment déterminer la position du projecteur pour une taille d'écran donnée

- 1. Sélectionnez votre taille d'écran.
- 2. Reportez-vous au tableau et sélectionnez la taille qui se rapproche le plus de celle de votre écran dans les colonnes de gauche intitulées [Diagonale d'écran 4:3](#page-15-1). À partir de cette valeur, cherchez dans la ligne correspondante la distance moyenne de l'écran dans la colonne intitulée [Distance de projection recommandée en mm \(par rapport à](#page-15-2)  [l'écran\).](#page-15-2) Il s'agit de la distance de projection.
- 3. Sur la même ligne, regardez la valeur indiquée dans la colonne de droite et notez la valeur du décalage vertical. Elle déterminera le positionnement de décalage vertical définitif du projecteur par rapport au bord de l'écran.
- 4. Il est recommandé de positionner le projecteur perpendiculairement au centre horizontal de l'écran, à une distance de ce dernier déterminée par l'étape 2 ci-dessus, et un décalage déterminé par l'étape 3 ci-dessus.

Par exemple, si vous utilisez un écran de 3 m (120 pouces), la distance de projection moyenne est de 4 800 mm avec un décalage vertical de 183 mm.

Si vous positionnez le projecteur différemment (à la position recommandée), vous devrez le diriger vers le bas ou vers le haut pour centrer l'image à l'écran, ce qui peut entraîner une déformation de l'image. Pour la corriger, utilisez la fonction de correction trapézoïdale. Voir [« Correction trapézoïdale », page 25](#page-24-1) pour plus d'informations.

## Comment déterminer la taille d'écran recommandée pour une distance donnée

Cette méthode peut être utilisée si vous avez acheté ce projecteur et souhaitez savoir quelle taille d'écran est adaptée à votre pièce.

La taille d'écran maximale est limitée par l'espace physique disponible dans votre pièce.

- 1. Mesurez la distance entre le projecteur et l'endroit où vous souhaitez placer l'écran. Il s'agit de la distance de projection.
- 2. Reportez-vous au tableau et sélectionnez la distance moyenne la plus proche de votre mesure dans la colonne [Distance de projection recommandée en mm \(par rapport à](#page-15-2)  [l'écran\).](#page-15-2)
- 3. Regardez la valeur indiquée dans la colonne de gauche, sur la même ligne : vous y trouvez la diagonale d'écran correspondante. Il s'agit de la taille de l'image projetée à cette distance de projection.
- 4. Sur la même ligne, regardez la valeur indiquée dans la colonne de droite et notez la valeur du décalage vertical. Elle déterminera le positionnement définitif de l'écran par rapport à l'horizontale du projecteur.

Par exemple, si la distance mesurée est de 4,5 m (4 500 mm), la valeur la plus proche dans la colonne [Distance de projection recommandée en mm \(par rapport à l'écran\)](#page-15-2) est 4 320 mm. Cette ligne indique qu'un écran de 9 pieds (108 pouces) est requis. Si vous ne disposez que des tailles d'écran en centimètres, l'écran mesure 2 743 mm en diagonale.

## Dimensions à prendre en compte lors de la projection

Avant de calculer la position adéquate du projecteur, reportez-vous à la section [« Dimensions », page 48](#page-47-2) pour obtenir les dimensions du centre de la lentille de votre projecteur.

<span id="page-15-0"></span>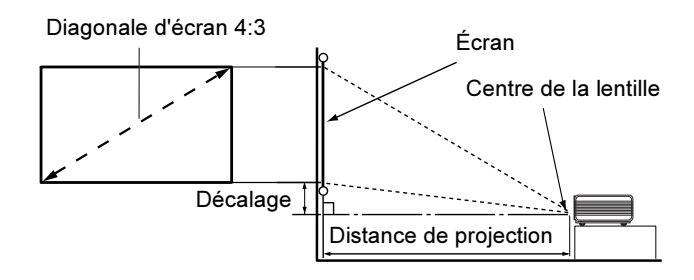

<span id="page-15-2"></span><span id="page-15-1"></span>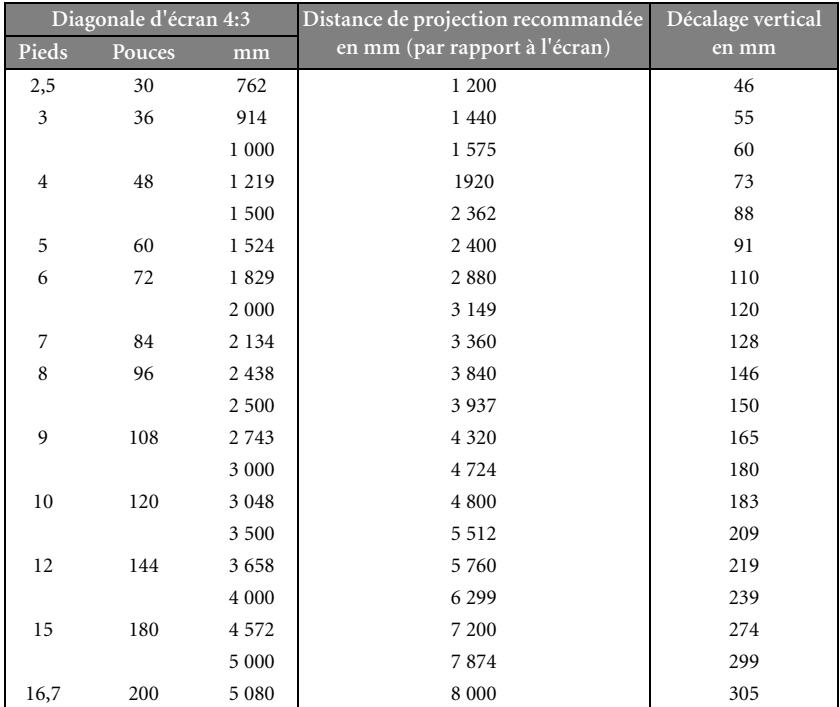

Une tolérance de 3 % s'applique à ces chiffres en raison des variations des composants optiques. Si vous avez l'intention d'installer le projecteur de façon permanente, BenQ vous recommande de tester physiquement la taille et la distance de projection à l'emplacement précis d'installation du projecteur avant de l'installer de façon permanente, afin de prendre en compte les caractéristiques optiques de ce projecteur. Cela vous aidera à déterminer la position de montage exacte la mieux adaptée à l'emplacement de votre installation.

# <span id="page-16-0"></span>4. Connexions

Pour connecter la source d'un signal au projecteur, procédez comme suit :

- 1. Mettez préalablement tous les appareils hors tension.
- 2. Utilisez les câbles appropriés pour chaque source.
- 3. Branchez les câbles correctement.

Pour les raccordements illustrés ci-dessous, certains câbles ne sont pas fournis avec le projecteur (voir [« Contenu de l'emballage », page 8](#page-7-2)). Vous pouvez vous procurer ces câbles dans les magasins spécialisés en électronique.

# <span id="page-16-1"></span>Raccordement à un ordinateur

Le projecteur est équipé d'une entrée VGA qui vous permet de le connecter à des ordinateurs portables ou de bureau.

## Pour connecter le projecteur à un ordinateur portable ou de bureau :

- 1. Connectez une extrémité du câble VGA fourni à la sortie D-Sub de l'ordinateur.
- 2. Connectez l'autre extrémité de ce câble à l'entrée de signal D-SUB du projecteur.

Le chemin de connexion final doit être similaire à celui du diagramme suivant :

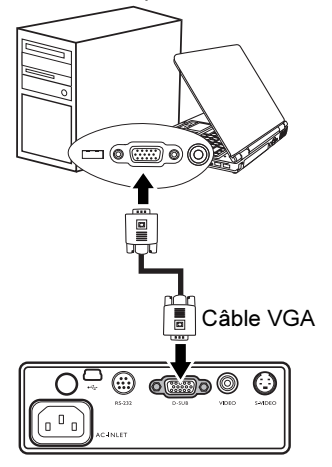

#### Ordinateur portable ou de bureau

De nombreux ordinateurs portables n'activent pas automatiquement leur port vidéo externe lorsqu'ils sont connectés à un projecteur. Pour activer ou désactiver l'affichage externe, vous pouvez généralement utiliser la combinaison de touches FN + F3 ou CRT/LCD. Sur votre ordinateur portable, recherchez la touche de fonction CRT/LCD ou une touche de fonction portant un symbole de moniteur. Appuyez simultanément sur la touche FN et la touche illustrée. Consultez le manuel de l'utilisateur de votre ordinateur portable pour connaître la combinaison de touches exacte.

# <span id="page-17-0"></span>Connexion de périphériques vidéo composantes

Vous pouvez connecter votre projecteur à plusieurs périphériques vidéo composantes équipés des prises de sortie suivantes :

- Vidéo composantes
- S-Vidéo
- Vidéo (composite)

Il suffit de connecter le projecteur à un périphérique vidéo en utilisant l'une des méthodes de connexion citées ci-dessus. Chacune fournit une qualité vidéo différente. Le choix de la méthode dépend surtout de la disponibilité des terminaux pour le projecteur et le périphérique vidéo, comme décrit ci-dessous :

#### **Meilleure qualité vidéo**

La meilleure méthode de connexion vidéo est la vidéo composantes (à ne pas confondre avec la vidéo composite). Les syntoniseurs de TV numérique et les lecteurs de DVD sont équipés de sorties vidéo composantes. Si ces dernières sont disponibles sur vos appareils, elles doivent être préférées à la vidéo composite comme méthode de connexion.

Reportez-vous à la section [« Connexion d'un périphérique vidéo composantes », page 19](#page-18-0) pour plus d'informations concernant la connexion du projecteur à un périphérique vidéo composantes.

#### **Meilleure qualité vidéo**

La méthode S-Vidéo fournit une meilleure qualité vidéo analogique que la vidéo composite standard. Si votre périphérique vidéo composantes est doté de terminaux vidéo composite et S-Vidéo, sélectionnez ce dernier.

#### **Moins bonne qualité vidéo**

La vidéo composite est une vidéo analogique qui fournira, à partir du projecteur, des résultats corrects mais loin d'être optimaux. Parmi les méthodes décrites, c'est donc celle qui correspond à la moindre qualité vidéo.

 Pour plus d'informations concernant la connexion du projecteur à un périphérique S-Vidéo ou à un périphérique vidéo composite, veuillez vous reporter à la section [« Raccordement](#page-19-0)  [d'un périphérique S-Vidéo ou d'un périphérique vidéo composite », page 20](#page-19-0).

## <span id="page-18-1"></span><span id="page-18-0"></span>Connexion d'un périphérique vidéo composantes

Examinez votre périphérique vidéo composantes pour déterminer s'il est équipé d'une série d'interfaces de sortie vidéo composantes inutilisées :

- Si c'est le cas, vous pouvez continuer à suivre cette procédure.
- Dans le cas contraire, il vous faudra trouver une autre méthode pour connecter ce périphérique.

#### Pour connecter le projecteur à un périphérique vidéo composantes :

- 1. Munissez-vous du câble adaptateur vidéo composantes (accessoire en option) vers VGA (D-Sub) et connectez l'extrémité dotée de 3 connecteurs de type RCA aux sorties vidéo composantes du périphérique vidéo. Effectuez les branchements en fonction des couleurs : vert/vert, bleu/bleu, rouge/rouge.
- 2. Connectez l'autre extrémité du câble adaptateur vidéo composantes vers VGA (D-Sub) (doté d'un connecteur de type D-Sub) à la prise D-SUB du projecteur.

Le chemin de connexion final doit être similaire à celui du diagramme suivant :

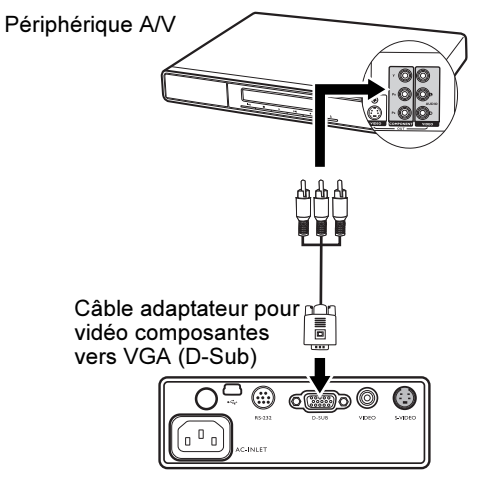

Si vous souhaitez connecter votre projecteur à un syntoniseur de TV numérique, la résolution suivante est prise en charge :

- 480i 480p
- 
- 
- 576i 576p
- 
- 720p (50 / 60 Hz) 1080i (50 / 60 Hz)
- $\widehat{r}$  Vidéo composantes est la seule sortie vidéo qui offre une image native de rapport hauteur/ largeur 16:9.
	- Si l'image vidéo sélectionnée ne s'affiche pas lors de la mise sous tension du projecteur et que la source vidéo sélectionnée est correcte, vérifiez que le périphérique vidéo est sous tension et fonctionne correctement. Vérifiez également que les câbles de signal sont bien connectés.

## <span id="page-19-0"></span>Raccordement d'un périphérique S-Vidéo ou d'un périphérique vidéo composite

Examinez votre périphérique vidéo pour déterminer s'il est équipé d'une sortie S-Vidéo ou vidéo composite inutilisée :

- Si c'est le cas, vous pouvez continuer à suivre cette procédure.
- Dans le cas contraire, il vous faudra trouver une autre méthode pour connecter ce périphérique.

#### **Pour connecter le projecteur à un périphérique S-Vidéo ou à un périphérique vidéo composite :**

- 1. Connectez une extrémité du câble S-Vidéo/Vidéo (accessoire en option) à la sortie S-Vidéo/Vidéo du périphérique vidéo.
- 2. Connectez l'autre extrémité du câble S-Vidéo/Vidéo à la prise S-VIDEO/VIDEO du projecteur.

Le chemin de connexion final doit être similaire à celui du diagramme suivant :

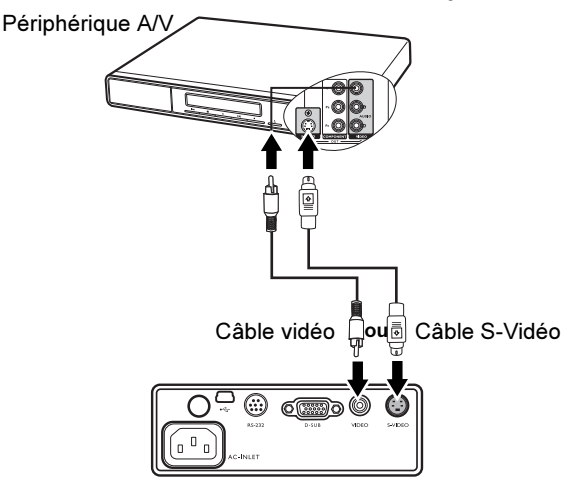

 $\sqrt{r}$  • Si vous avez déjà établi une connexion vidéo composantes entre le projecteur et le périphérique vidéo, vous n'avez pas besoin d'établir une connexion au périphérique vidéo : cela résulterait en une seconde connexion inutile et de moins bonne qualité. Vous devez connecter le projecteur à ce périphérique à l'aide d'une connexion vidéo composite uniquement dans les cas où aucune entrée vidéo composantes ou S-Vidéo n'est disponible sur le périphérique vidéo (c'est le cas par exemple avec certaines caméras analogiques). Voir [« Connexion de périphériques vidéo composantes », page 18](#page-17-0) pour plus

d'informations.

• Si l'image vidéo sélectionnée ne s'affiche pas lors de la mise sous tension du projecteur et que la source vidéo sélectionnée est correcte, vérifiez que le périphérique vidéo est sous tension et fonctionne correctement. Vérifiez également que les câbles de signal sont bien connectés.

# <span id="page-20-2"></span><span id="page-20-1"></span><span id="page-20-0"></span>5. Fonctionnement

## Mise en marche

1. Raccordez le cordon d'alimentation au projecteur et branchez-le sur une prise murale. Allumez l'interrupteur de la prise murale (le cas échéant). Vérifiez que le **voyant d'alimentation** du projecteur est orange une fois l'appareil mis sous tension.

Le cordon d'alimentation utilisé dans l'illustration peut être différent du type de cordon d'alimentation utilisé dans votre pays. Utilisez uniquement le cordon d'alimentation fourni avec votre projecteur ; il est adapté à votre pays.

2. Retirez le couvercle de l'objectif. Si le couvercle n'était pas retiré, la chaleur produite par la lampe du projecteur risquerait de le déformer.

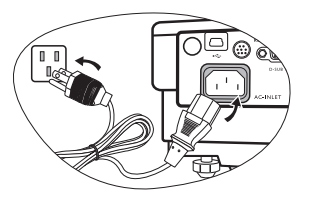

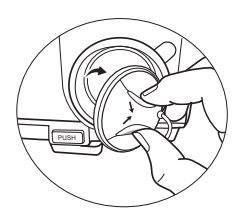

3. Maintenez le bouton (**I**) Power de la télécommande ou du projecteur enfoncé (pendant 2 secondes) pour allumer l'appareil. Le **voyant d'alimentation** clignote en vert, puis reste allumé une fois le projecteur sous

tension.

La procédure de démarrage dure environ 30 secondes. Peu après, un logo le démarrage est projeté.

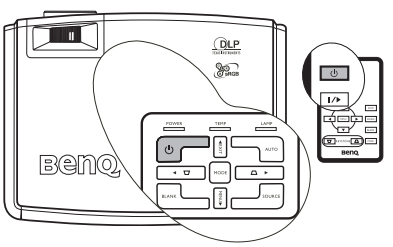

Tournez la molette de mise au point pour améliorer la netteté de l'image, si nécessaire.

 $\sqrt{1}$  Si le projecteur est encore chaud parce qu'il a été utilisé précédemment, le ventilateur fonctionnera pendant 110 secondes environ avant que la lampe ne s'allume.

- 4. Si vous êtes invité à entrer un mot de passe, utilisez les flèches pour saisir les quatre chiffres du mot de passe. Voir [« Utilisation de la fonction de mot de passe », page 22](#page-21-0) pour plus d'informations.
- 5. Mettez tous les appareils connectés sous tension. Le projecteur commence à rechercher des signaux d'entrée. La source d'entrée en cours d'analyse s'affiche au centre de l'écran. Si le projecteur ne détecte pas de signal valide, le message de recherche reste affiché jusqu'à ce que le signal d'une source d'entrée soit détecté.

Vous pouvez également appuyer sur le bouton **SOURCE** du projecteur ou de la télécommande pour sélectionner le signal d'entrée à afficher. Voir [« Changement de](#page-23-0)  [signal d'entrée », page 24](#page-23-0) pour plus d'informations.

Si une entrée PC est sélectionnée et que la résolution n'est pas de 800 x 600, le Message de rappel de résolution ci-dessous s'affiche. Pour une image de meilleure qualité, veuillez régler la résolution du PC sur 800 x 600 comme demandé.

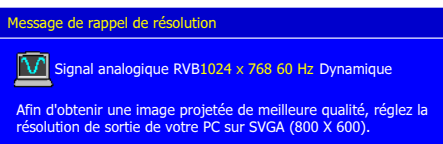

Si la fréquence ou la résolution du signal se situe en dehors des limites acceptées par le projecteur, le message « Out of Range » (Hors de portée) s'affiche à l'écran. Sélectionnez un signal d'entrée compatible avec la résolution du projecteur ou sélectionnez une valeur inférieure pour le signal d'entrée. Voir [« Fréquences de fonctionnement », page 49](#page-48-1) pour plus d'informations.

# <span id="page-21-0"></span>Utilisation de la fonction de mot de passe

À des fins de sécurité, le projecteur est doté d'une fonction de protection par mot de passe afin d'empêcher toute utilisation non autorisée. Le mot de passe peut être défini via le menu à l'écran. Pour plus d'informations sur l'utilisation du menu à l'écran, reportez-vous à [« Utilisation des menus OSD d'affichage à l'écran », page 34.](#page-33-1)

 $\mathbin{/}\!\!\setminus\mathbin{/}$  Il serait gênant d'activer la fonction de mot de passe et d'oublier ensuite votre mot de passe. Imprimez ce manuel (si nécessaire) et notez-y le mot de passe choisi, puis conservez-le dans un endroit sûr afin de pouvoir le consulter en cas de besoin.

## Définition d'un mot de passe

Une fois le mot de passe défini et activé, vous ne pourrez utiliser le projecteur que si vous entrez le mot de passe correct à chaque démarrage.

1. Appuyez sur la touche **MENU** du projecteur ou sur la touche **MENU** de la télécommande pour ouvrir le menu OSD d'affichage à l'écran et atteindre le menu

KI  **Paramètre > Mot de passe**. Sélectionnez **Activé** en appuyant sur **Gauche**/ Droite  $\blacktriangleright$ .

- 2. Lors de la première activation de la fonction, un message s'affiche à l'écran.
- 3. Comme illustré ci-contre, les quatre touches fléchées (▲ Haut, ▶ Droite, ▼ Bas, ◀ **Gauche**) représentent respectivement 4 chiffres (1, 2, 3, 4). Appuyez sur les boutons fléchés pour entrer les quatre chiffres du mot de passe.
- 4. Quand tous les chiffres sont entrés et que le mot de passe est prêt, appuyez sur **AUTO** pour confirmer.
	- Les chiffres saisis s'affichent à l'écran sous la forme d'astérisques. Notez le mot de passe choisi dans ce manuel de manière à pouvoir le retrouver facilement.

#### Mot de passe : Conservez ce manuel dans un endroit sûr.

- 5. Entrez à nouveau le mot de passe pour confirmation.
- 6. Effectuez l'une des trois étapes suivantes.
	- i. Appuyez sur **AUTO** pour continuer. Le réglage est terminé lorsque le message « Modification MP terminée » s'affiche à l'écran.
	- ii. Appuyez sur **Haut** pour effacer et saisir à nouveau les quatre chiffres.

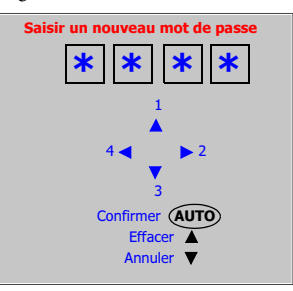

iii. Appuyez sur ▼ Bas pour annuler le paramétrage du mot de passe et revenir au menu.

Pour désactiver la protection par mot de passe, sélectionnez **Paramètre > Mot de passe** après avoir ouvert le système d'affichage de menus à l'écran. Sélectionnez **Désactivé** en appuyant sur **Gauche** ou **Droite.**

#### $\widehat{\hspace{4cm}}$  Bien que la fonction de mot de passe soit désactivée, vous devez conserver le mot de passe à portée de main au cas où vous auriez besoin de modifier ce dernier en saisissant l'ancien mot de passe.

#### Oubli du mot de passe

Si la fonction de mot de passe est activée, vous serez invité à entrer les quatre chiffres du mot de passe à chaque mise sous tension du projecteur. Si vous entrez un mot de passe incorrect, un message d'erreur s'affiche. Pour réessayer,

Erreur de mot de passe **Réessaver** ▲

Mot de passe oublié ? Veuillez vous reporter au Manuel de l'utilisateur

appuyez sur la touche **Haut**. Si vous n'aviez pas noté le mot de passe dans ce manuel et que

<span id="page-22-0"></span>vous ne vous en souvenez plus, vous pouvez suivre la procédure de rappel de mot de passe.

#### Procédure de rappel de mot de passe

Maintenez la touche **Droite** du projecteur appuyée pendant 3 secondes. Le projecteur affiche quatre jeux de codes à l'écran. Notez le numéro et éteignez votre projecteur. Contactez le service d'assistance BenQ local pour le déchiffrer. Vous devrez peut-être fournir une preuve d'achat pour garantir que vous êtes autorisé à utiliser le projecteur.

## Modification du mot de passe

1. Appuyez sur la touche **MENU** du projecteur ou **MENU** de la télécommande pour

ouvrir le menu OSD et atteindre le menu **Paramètre > Modifier MP**.

- 2. Appuyez sur la touche **Gauche** ou **Droite**.
- 3. Entrez l'ancien mot de passe.
	- i. S'il est correct, vous pouvez saisir un nouveau mot de passe.
	- ii. S'il n'est pas correct, le message « Erreur de mot de passe » s'affiche à l'écran. Appuyez sur la touche **Haut** pour réessayer ou sur la touche **Bas** pour annuler.
- 4. Entrez un nouveau mot de passe.

Les chiffres saisis s'affichent à l'écran sous la forme d'astérisques. Notez le mot de passe choisi dans ce manuel de manière à pouvoir le retrouver facilement.

Mot de passe : Conservez ce manuel dans un endroit sûr.

- 5. Effectuez l'une des trois étapes suivantes.
	- i. Appuyez sur la touche **AUTO** pour confirmer.
	- ii. Appuyez sur la touche **Haut** pour essayer à nouveau.
	- iii. Appuyez sur la touche **Bas** pour annuler le paramétrage et revenir au menu.
- 6. Confirmez le nouveau mot de passe en réintroduisant le nouveau mot de passe.
- 7. Effectuez l'une des trois étapes suivantes.
	- i. En appuyant sur la touche **AUTO**, vous mettez fin à la procédure.
	- ii. Appuyez sur la touche **Haut** pour essayer à nouveau.
	- iii. Appuyez sur la touche **Bas** pour annuler le paramétrage et revenir au menu.

# <span id="page-23-1"></span><span id="page-23-0"></span>Changement de signal d'entrée

Vous pouvez connecter le projecteur à plusieurs appareils en même temps. Il ne peut toutefois afficher qu'un seul signal à la fois.

Pour passer par le cycle complet des signaux d'entrée disponibles :

1. Appuyez sur la touche **SOURCE** du projecteur ou de la télécommande pour afficher la barre de sélection des sources. Si un signal a été sélectionné, appuyez deux fois sur la touche **SOURCE**. Lorsque vous appuyez la première fois, les informations concernant la source actuellement sélectionnée s'affichent, la seconde fois, la barre de sélection des sources s'affiche.

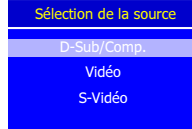

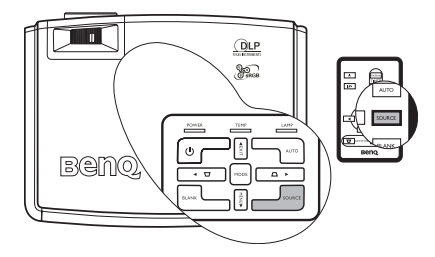

2. Vous pouvez appuyer manuellement sur **SOURCE** plusieurs fois jusqu'au signal souhaité ou laisser le projecteur rechercher automatiquement le signal disponible. Une fois le signal détecté, les informations concernant la source sélectionnée s'affichent dans le coin inférieur droit de l'écran pendant 3 secondes. Si plusieurs appareils sont connectés au projecteur, vous pouvez appuyer à nouveau sur le bouton pour rechercher un autre signal.

Assurez-vous que la fonction **Balayage sources** du menu **Avancée** est activée si vous souhaitez que le projecteur recherche automatiquement les signaux. Voir « Balayage [sources », page 38](#page-37-0) pour plus d'informations.

Pour éviter une utilisation inutile de la lampe, il est possible d'activer la fonction Arrêt auto. de manière à éteindre automatiquement le projecteur lorsqu'aucun signal n'est détecté après un certain de temps. Pour régler la durée au terme de laquelle la fonction Arrêt auto. s'active,

dans le menu **Avancée** > **Arrêt auto.**, appuyez sur les touches **Gauche**/ **Droite** pour définir une durée comprise entre 5 et 20 minutes par paliers de 5 minutes.

Le niveau de luminosité de l'image projetée change en fonction des différents signaux d'entrée. Les présentations informatiques de données (graphiques), utilisant le plus souvent des images statiques, sont généralement plus lumineuses que la vidéo, qui utilise plutôt des images mouvantes (films).

Le type d'entrée détermine les options disponibles pour un mode de projection. Voir [« Sélection d'un mode Image », page 27](#page-26-2) pour plus d'informations.

# <span id="page-24-0"></span>Ajustement de l'image projetée

## Ajustement de l'angle de projection

Le projecteur est pourvu d'un pied de réglage à dégagement rapide et d'un pied de réglage arrière. Ils permettent de régler la hauteur de l'image et l'angle de projection. Pour régler le projecteur, procédez comme suit :

1. Soulevez légèrement le projecteur et appuyez sur le bouton du pied de réglage afin de le libérer. Le pied de réglage se met automatiquement en place. Il est alors verrouillé.

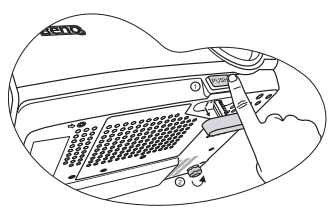

#### $\backslash$  Ne regardez pas directement la lentille du projecteur lorsque la lampe est allumée. La lumière de la lampe peut provoquer des dommages oculaires.

2. Dévissez le pied de réglage arrière pour ajuster l'angle horizontal. Pour rentrer le pied de réglage, soulevez le projecteur et appuyez sur le bouton à dégagement rapide. Ensuite, reposez lentement le projecteur. Dévissez le pied de réglage arrière dans la direction inverse.

Si l'écran et le projecteur ne sont pas positionnés de manière perpendiculaire l'un par rapport à l'autre, l'image projetée présente une distorsion trapézoïdale sur un axe vertical. Pour corriger ce problème, réglez la valeur du paramètre Trapèze dans le menu Image via le tableau de commande du projecteur ou la télécommande. Voir [« Correction trapézoïdale », page 25](#page-24-2) pour plus d'informations.

#### <span id="page-24-2"></span><span id="page-24-1"></span>Correction trapézoïdale

La distorsion trapézoïdale correspond au fait qu'une image projetée est sensiblement plus large dans sa partie supérieure ou inférieure. C'est le cas lorsque le projecteur n'est pas perpendiculaire à l'écran.

Pour corriger ce problème, vous devez non seulement ajuster la hauteur du projecteur, mais devrez le faire manuellement en suivant l'UNE des étapes suivantes.

Appuyez sur la touche  $\Box$  de la télécommande pour afficher la barre d'état de correction trapézoïdale Keystone (Trapèze), puis appuyez sur  $\nabla$  pour corriger la distorsion trapézoïdale dans la partie supérieure de l'image ou appuyez

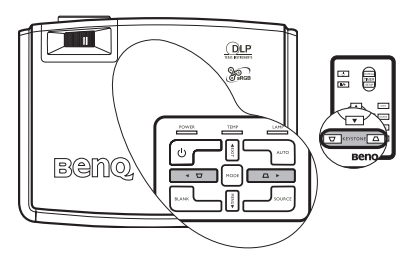

sur  $\Box$  pour corriger la distorsion trapézoïdale dans la partie inférieure de l'image.

• Appuyez sur la touche **MENU** du projecteur ou la touche **MENU** de la

télécommande. Dans le menu **Image pro > Trapèze**, réglez les valeurs en appuyant sur les touches **Gauche/ Droite** de la télécommande jusqu'à obtenir le résultat qui vous convient.

**Par exemple,** 

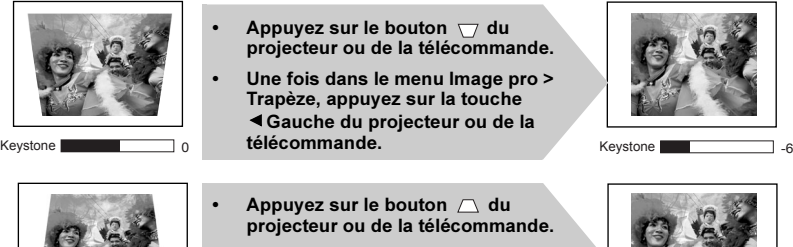

• Une fois dans le menu Image pro > Trapèze, appuyez sur la touche Droite du projecteur ou de la télécommande.

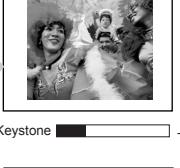

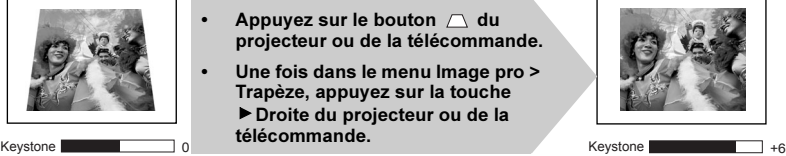

## <span id="page-25-1"></span>Réglage automatique de l'image

Il peut être nécessaire d'optimiser la qualité de l'image. Pour ce faire, appuyez sur le bouton **AUTO** du projecteur ou de la télécommande. En 3 secondes, la fonction de réglage automatique intelligent intégrée règle les valeurs de fréquence et l'horloge pour optimiser la qualité d'image.

Les informations concernant la source sélectionnée s'affichent dans le coin inférieur droit de l'écran pendant 3 secondes.

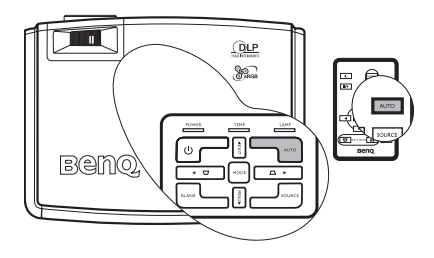

#### **Pendant que la fonction AUTO procède aux réglages, l'écran reste vierge.**

## <span id="page-25-0"></span>Réglage fin de la netteté de l'image

Si nécessaire, réglez la netteté de l'image à l'aide de la molette de mise au point.

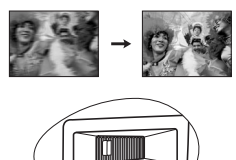

## <span id="page-25-2"></span>Sélection du rapport hauteur/largeur

Le « rapport hauteur/largeur » correspond au rapport entre la largeur de l'image et sa hauteur. Le rapport hauteur/largeur de la plupart des téléviseurs analogiques et ordinateurs est de 4:3, celui des téléviseurs numériques et des DVD est généralement de 16:9.

Le traitement numérique du signal permet aux périphériques d'affichage numérique tels que ce projecteur d'agrandir l'image et de la mettre à l'échelle de manière dynamique, en lui donnant un format différent de celui de la source d'entrée.

Vous pouvez modifier le rapport hauteur/largeur de l'image projetée (quel que soit l'aspect

de la source) en sélectionnant le menu **Image pro > Rapport haut./larg.** Sélectionnez le rapport hauteur/largeur adapté au format du signal vidéo et à vos besoins d'affichage. Trois rapports hauteur/largeur sont disponibles :

#### $\widehat{\hspace{4cm}}$  Dans les illustrations ci-dessous, les parties noires correspondent aux zones inactives et les parties blanches aux zones actives.

1. **Natif** : l'image est projetée selon sa résolution d'origine, sans conversion de pixels. Pour les signaux d'entrée avec de plus faibles résolutions, l'image projetée s'affiche plus petite que si elle était redimensionnée en plein écran. Si nécessaire, vous pouvez approcher le projecteur de l'écran pour agrandir la taille de l'image.

Après l'avoir rapproché de l'écran, il se peut que vous deviez remettre le projecteur au point.

- 2. **4:3** : met une image à l'échelle afin qu'elle s'affiche au centre de l'écran en respectant un rapport hauteur/largeur de 4:3. Cette option est recommandée pour les images 4:3, telles que les images des écrans d'ordinateur, des téléviseurs à définition standard et des DVD avec un rapport 4:3, ce qui permet de conserver le rapport lors de l'affichage.
- 3. **16:9** : met une image à l'échelle afin qu'elle s'affiche au centre de l'écran en respectant un rapport hauteur/largeur de 16:9. Cette option est recommandée pour les images auxquelles le rapport hauteur/largeur 16:9 est déjà appliqué, telles que les images des téléviseurs haute définition, ce qui permet de conserver le rapport lors de l'affichage.

Le rapport hauteur/largeur 16:9 n'est fourni par l'entrée vidéo composantes que lorsqu'il reçoit un signal hauteur/largeur 16:9 approprié. Voir [« Connexion d'un périphérique vidéo](#page-18-1)  [composantes », page 19](#page-18-1) et [« Identification de la taille de projection souhaitée », page 14](#page-13-1) pour plus d'informations.

# <span id="page-26-2"></span><span id="page-26-0"></span>Optimisation de l'image

## <span id="page-26-1"></span>Sélection d'un mode Image

Le projecteur comporte plusieurs modes de projection prédéfinis, pour vous permettre de choisir le mode le mieux adapté à votre environnement d'exploitation et au type d'image de la source d'entrée.

Pour sélectionner le mode souhaité, suivez l'une des procédures suivantes.

- Appuyez plusieurs fois sur la touche **MODE** de la télécommande ou du projecteur jusqu'à sélectionner le mode souhaité.
- Dans le menu **Image** > **Mode Image**, appuyez sur les touches **Gauche/**
	- **Droite** pour sélectionner le mode souhaité.

Vous avez le choix entre plusieurs modes d'image en fonction du type de signal :

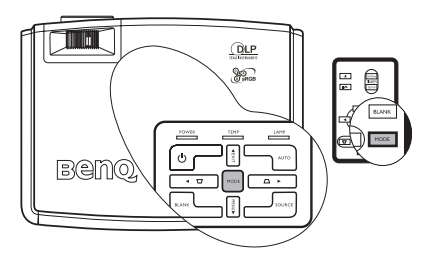

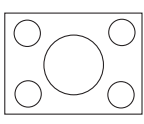

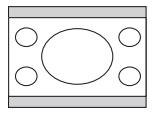

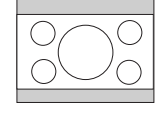

#### **Entrée de signal PC**

- 1. **Mode Dynamique (Par défaut)** : optimise la luminosité de l'image projetée. Ce mode est adapté aux environnements où une grande luminosité est requise, comme les pièces bien éclairées.
- 2. **Mode Présentation** : conçu pour les présentations. Dans ce mode, la luminosité est soulignée afin de s'adapter aux couleurs des ordinateurs fixes et portables.
- 3. **Mode sRVB** : il permet d'optimiser la pureté des couleurs RVB afin d'obtenir des images naturelles, quelle que soit la luminosité sélectionnée. Il est recommandé pour afficher les photos prises avec un appareil photo compatible sRVB et correctement calibré, ainsi que pour afficher des applications informatiques graphiques et de dessin de type AutoCAD.
- 4. **Mode Cinéma** : ce mode est adapté pour les films et clips vidéo hauts en couleur issus d'appareils photos ou de vidéos numériques par l'intermédiaire de l'entrée du PC, pour un meilleur affichage dans les environnements obscurs (peu éclairés).

#### **Entrée de signal YPbPr/S-Vidéo/Vidéo**

- 1. **Mode Standard** : ce mode est adapté pour les films et clips vidéo hauts en couleur issus d'appareils photos ou de vidéos numériques.
- 2. **Mode Dynamique** : idéal pour les jeux vidéo dans un environnement normalement éclairé.
- 3. **Mode Cinéma** : recommandé pour la projection de films sombres ou de films DVD dans un environnement de home cinéma ou de salon obscur (peu éclairé).

## Utilisation de la fonction Couleur du support de projection

Il est possible que votre support de projection ou votre écran ne soit pas blanc. Dans ce cas, la fonction Couleur du support de projection permet de corriger la couleur de l'image afin d'éviter les éventuelles différences de couleur entre l'image source et l'image projetée.

Pour utiliser cette fonction, dans le menu **Image** > **Couleur du support de** 

**projection**, appuyez sur les touches **Gauche/ Droite** pour sélectionner la couleur la plus proche de celle de la surface de projection. Vous avez le choix entre les couleurs suivantes : Voyant orange, Rose, Vert, Bleu, et Tableau noir.

## Réglage fin de la qualité de l'image

Les réglages suivants sont disponibles à partir du menu **Image**. Mettez en

surbrillance l'élément à régler en appuyant sur les touches **Haut**/ **Bas** puis sur les touches **Gauche**/ **Droite** pour effectuer vos réglages selon vos besoins.

#### <span id="page-27-0"></span>**Réglage de la Luminosité**

Plus la valeur est élevée, plus l'image est lumineuse. Inversement, plus elle est faible, plus l'image est sombre. Réglez cette option pour que les zones noires de l'image restent noires et que les détails présents dans les zones sombres restent visibles.

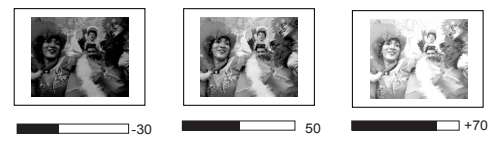

#### <span id="page-28-4"></span>**Réglage du Contraste**

Plus la valeur est élevée, plus l'image est contrastée. Utilisez le contraste pour configurer le niveau de blanc après avoir ajusté la luminosité, afin d'adapter l'image au type de support que vous souhaitez afficher et à votre environnement..

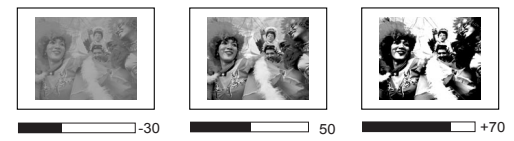

#### <span id="page-28-3"></span>**Sélection d'une Température des couleurs**

Quatre réglages de température de couleurs\* sont disponibles.

- 1. **T1 :** il représente la température de couleurs la plus élevée ; T1 donne à l'image une teinte plus bleutée que les autres réglages.
- 2. **T2 :** le blanc de l'image tire vers le bleu.
- 3. **T3 :** il préserve la couleur normale des blancs.
- 4. **T4 :** le blanc de l'image tire vers le rouge.

#### **\*À propos des températures de couleurs :**

Beaucoup de teintes sont considérées comme des blancs pour une multitude de raisons. La température de couleurs est un moyen courant de représenter la couleur blanche. Une couleur blanche avec une faible température de couleur semble tirer vers le rouge. Par contre, une couleur blanche dont la température de couleur est élevée tire davantage vers le bleu.

#### **Autres réglages**

Vous pouvez également trouver d'autres sélections de réglage de la qualité de l'image dans le **Image.** Voir [« Menu Image », page 35](#page-34-0) pour plus d'informations.

# <span id="page-28-1"></span><span id="page-28-0"></span>Réglage du minuteur de présentation

Le minuteur de présentation permet d'indiquer à l'écran la durée restante d'une présentation afin de vous permettre de mieux gérer votre temps. Suivez les étapes ci-dessous pour utiliser cette fonction :

<span id="page-28-2"></span>1. Appuyez sur la touche **TIMER SETUP** de la télécommande ou

accédez au menu **Avancée > Minuteur de** 

**présentation** et appuyez sur les touches **Gauche/ Droite** pour afficher la page Minuteur de présentation.

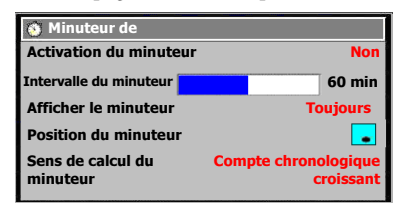

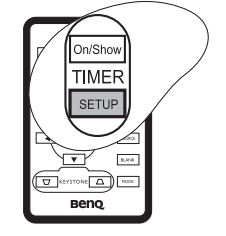

2. Appuyez sur la touche **Bas** pour mettre en surbrillance le réglage Intervalle du minuteur, puis choisissez l'intervalle du minuteur en appuyant sur les touches

**Gauche/ Droite**. Cette durée peut être comprise entre 5 et 30 minutes (par paliers de 5 minutes).

#### $\widehat{S}$ Si le minuteur est déjà activé, il se réinitialise à chaque fois que le réglage Intervalle du minuteur est redéfini.

3. Appuyez sur la touche **Bas** pour mettre en surbrillance le réglage Afficher le minuteur, puis choisissez si vous souhaitez que le minuteur s'affiche à l'écran en appuyant sur les touches **Gauche/Droite** .

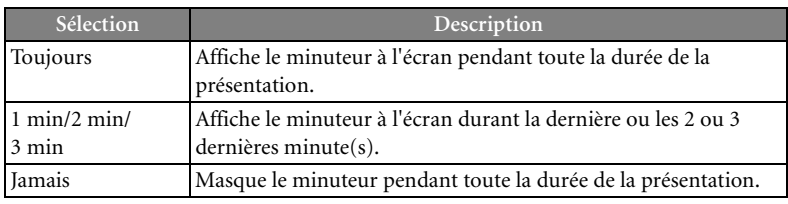

- 4. Appuyez sur la touche **Bas** pour mettre en surbrillance le réglage Position du minuteur, puis choisissez l'emplacement du minuteur en appuyant sur les touches **Gauche/ Droite**. Coin supérieur gauche  $\rightarrow$  coin inférieur gauche  $\rightarrow$  coin supérieur  $d$ roit  $\rightarrow$  coin inférieur droit
- 5. Appuyez sur la touche **Bas** pour mettre en surbrillance le réglage Sens de calcul du minuteur, puis sélectionnez le sens de compte souhaité en appuyant sur les touches

#### **Gauche/ Droite**.

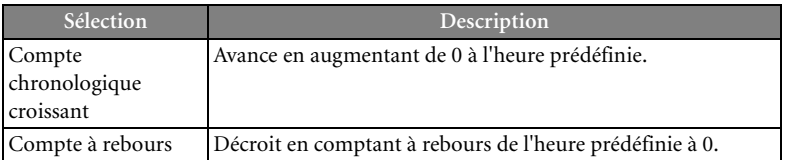

<span id="page-29-0"></span>6. Appuyez sur la touche **Haut** pour mettre en surbrillance Activation du minuteur, puis appuyez sur les touches

> **Gauche/ Droite**. Un message de confirmation s'affiche.

Confirmer l'activation du minuteur ?  $O \cup i \blacktriangledown$  Non  $\blacktriangle$ 

5 min

5 min 5 min

5 min

<span id="page-29-1"></span>7. Appuyez sur la touche **Bas** pour confirmer votre choix. Le message suivant s'affiche à l'écran : « Le minuteur est activé ! ». Le compte débute dès que le minuteur est activé. Pour désactiver le minuteur, recommencez les étapes [1,](#page-28-2) [6](#page-29-0) et [7](#page-29-1). Le message suivant s'affiche à l'écran : « Le temps est écoulé ! ».

#### **Comment utiliser le bouton TIMER On/Show ?**

Il s'agit d'une touche multifonction.

- Si vous appuyez sur cette touche alors que le minuteur de présentation est désactivé, un message de confirmation s'affiche. Vous pouvez décider d'activer ou non le minuteur en suivant les instructions à l'écran.
- Si vous appuyez sur cette touche alors que le minuteur est déjà activé et masqué, celui-ci s'affiche à l'écran.
- Si vous appuyez sur cette touche alors que le minuteur est déjà activé et affiché à l'écran, il ne se produit rien.

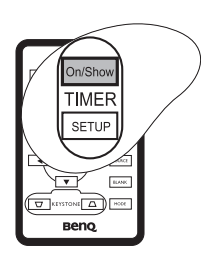

# <span id="page-30-3"></span><span id="page-30-0"></span>Masquage de l'image

Pour attirer l'attention du public sur le présentateur, vous pouvez utiliser le bouton **BLANK** pour masquer l'image à l'écran. Pour afficher à nouveau l'image, appuyez sur n'importe quelle touche du projecteur ou de la télécommande. Lorsque l'image est masquée, le message « **BLANK** » (Vierge) s'affiche dans le coin inférieur droit de l'écran.

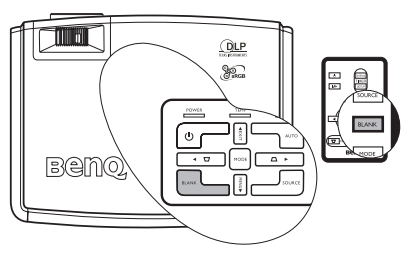

Vous pouvez définir la durée d'inactivité dans

le menu **Paramètre > Minuteur** 

**d'inactivité** et faire en sorte que le projecteur revienne automatiquement à l'image après une période donnée lorsque aucune action n'est effectuée sur l'écran vierge. Cette durée peut être comprise entre 0 et 30 minutes (par paliers de 5 minutes). Si vous sélectionnez 0 minute, la fonction est désactivée.

 $\widehat{f}$  Notez qu'une fois que vous avez appuyé sur « BLANK », le projecteur passe automatiquement en mode économique.

 $\bigwedge$  Évitez de placer des objets devant la lentille de projection lorsque le projecteur est en cours d'utilisation car ils risqueraient de se déformer en raison de la chaleur ou de provoquer un incendie.

# <span id="page-30-4"></span><span id="page-30-1"></span>Arrêt sur image

Pour figer l'image, appuyez sur le bouton  $\|/\|$  de la télécommande.

L'icône s'affiche alors dans le coin inférieur droit de l'écran. Pour

désactiver cette fonction, appuyez sur la touche  $\|/\|$  de la télécommande ou sur la touche **SOURCE** du projecteur. Notez que si vous appuyez sur la touche **SOURCE**, la source d'entrée sera également modifiée.

Même si l'image est figée à l'écran, la lecture des images se poursuit sur le magnétoscope ou autre appareil.

# <span id="page-30-2"></span>Fonctionnement en altitude

Nous vous conseillons d'utiliser le Mode d'altitude si vous vous trouvez dans un environnement situé entre 1 500 et 3 000 mètres au-dessus du niveau de la mer et à des températures comprises entre 0 °C et 35 °C.

 $\setminus$  N'utilisez pas le Mode d'altitude si vous vous trouvez dans un environnement aux températures comprises entre 0 °C et 35 °C, mais à une altitude de 0 à 1 500 mètres. Si vous activez ce mode dans de telles conditions, votre projecteur sera refroidi de manière excessive.

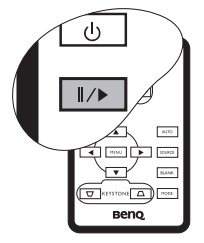

Pour activer le Mode d'altitude, dans le menu **Avancée** > **Mode d'altitude**,

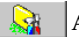

sélectionnez **Activé** en appuyant sur les touches **Gauche/ Droite** du projecteur ou de la télécommande. Un message de confirmation s'affiche. Appuyez sur la touche ▼ Bas.

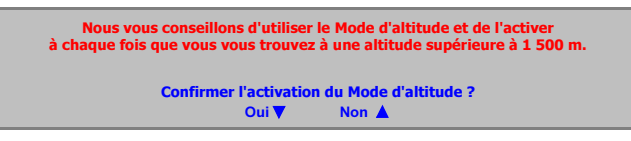

Lors de la prochaine mise sous tension du projecteur, un message de rappel (comme illustré ci-dessous) sera affiché.

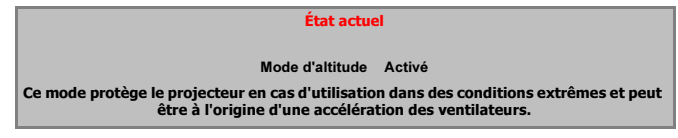

Si vous sélectionnez le « Mode d'altitude », le niveau sonore de fonctionnement peut être plus élevé en raison de la vitesse de ventilation nécessaire à l'amélioration du système de refroidissement et des performances du projecteur.

Si vous utilisez votre projecteur dans des conditions extrêmes autres que celles mentionnées ci-dessus, il est possible que celui-ci s'éteigne automatiquement afin d'éviter une surchauffe. Dans ce cas, vous pouvez résoudre le problème en sélectionnant le mode d'altitude. Cependant, il n'est pas garanti que le projecteur fonctionnera correctement dans tous les environnements difficiles ou extrêmes.

# <span id="page-31-1"></span><span id="page-31-0"></span>Arrêt du projecteur

1. Appuyez sur  $(\cdot)$  **Power**. Un message apparaît. Appuyez

une seconde fois sur **Power** pour éteindre le

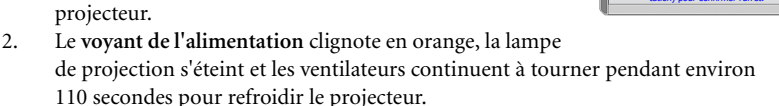

#### $\bigtriangleup\backslash$  Le projecteur ne peut pas être utilisé tant que le cycle de refroidissement n'est pas terminé, et ce, afin de protéger la lampe.

- 3. Si vous ne comptez pas utiliser le projecteur pendant longtemps, veillez à débrancher le cordon d'alimentation de la prise murale.
- Ne débranchez pas le cordon d'alimentation avant que la mise hors tension du projecteur soit totalement terminée, ni pendant la procédure de refroidissement du projecteur (110 secondes).

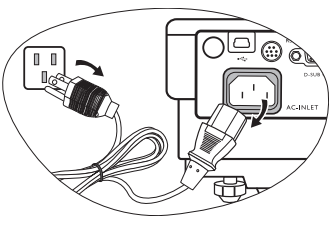

Souhaitez-vous vraiment mettre le projecteur hors tension ? Appuyez à nouveau sur « Power » (Alimentation) pour confirmer l'arrêt.

Si le projecteur n'est pas éteint correctement, les ventilateurs se mettront à tourner pendant quelques minutes pour refroidir la lampe lors du redémarrage du projecteur. Appuyez à nouveau sur la touche Power pour démarrer le projecteur une fois les ventilateurs arrêtés et le voyant de l'alimentation devenu orange.

# <span id="page-32-0"></span>Utilisation des menus

## Système de menus

Notez que les menus OSD d'affichage à l'écran varient en fonction du type de signal sélectionné.

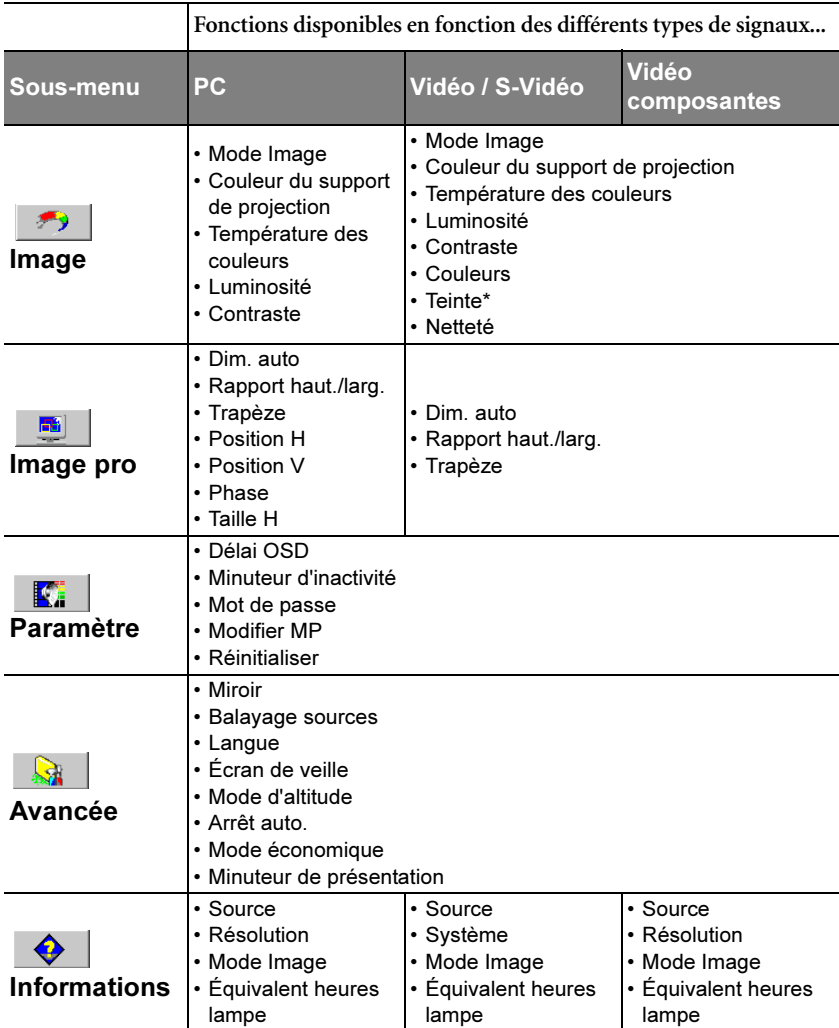

\*Lorsqu'un signal Vidéo ou S-Vidéo est connecté, cette fonction n'est disponible qu'avec le système NTSC sélectionné.

## <span id="page-33-1"></span><span id="page-33-0"></span>Utilisation des menus OSD d'affichage à l'écran

Le projecteur offre une fonction d'affichage des menus à l'écran permettant d'effectuer différents réglages et paramétrages.

Les menus sont disponibles en 17 langues. (Reportez-vous à la page [« Langue », page 38](#page-37-1) pour plus d'informations.)

L'exemple suivant décrit le réglage du paramètre **Trapèze**.

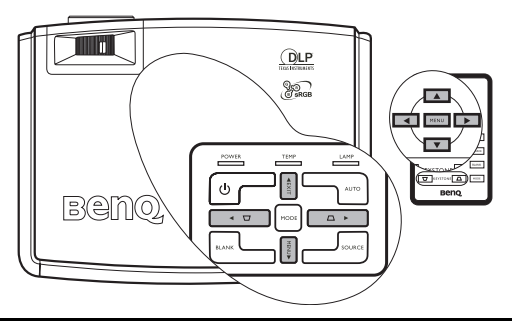

1. Appuyez sur le bouton **MENU** du projecteur ou sur la touche **MENU** de la télécommande pour activer le menu OSD d'affichage à l'écran.

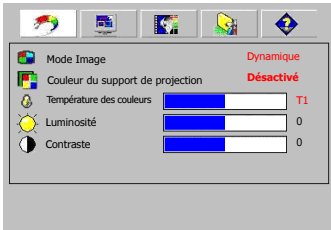

2. Utilisez les boutons **Gauche/ Droite** du projecteur ou de la télécommande pour sélectionner le

menu **Image pro**.

3. Appuyez sur les touches **A** Haut/ ▼ Bas du projecteur ou de la télécommande pour sélectionner **Trapèze**.

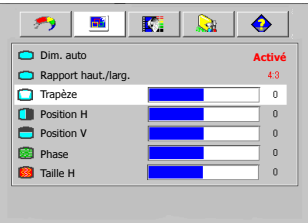

4. Réglez les valeurs à l'aide des flèches **Gauche/ Droite** du projecteur ou de la télécommande.

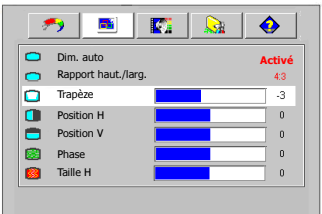

5. Appuyez plusieurs fois de suite sur la touche **EXIT** du projecteur ou appuyez sur la touche **MENU** de la télécommande pour quitter et enregistrer les paramètres.

## <span id="page-34-0"></span>Menu Image

Quelques réglages de l'image ne sont disponibles que lorsque certaines sources d'entrée sont utilisées. Les réglages non disponibles ne s'affichent pas à l'écran.

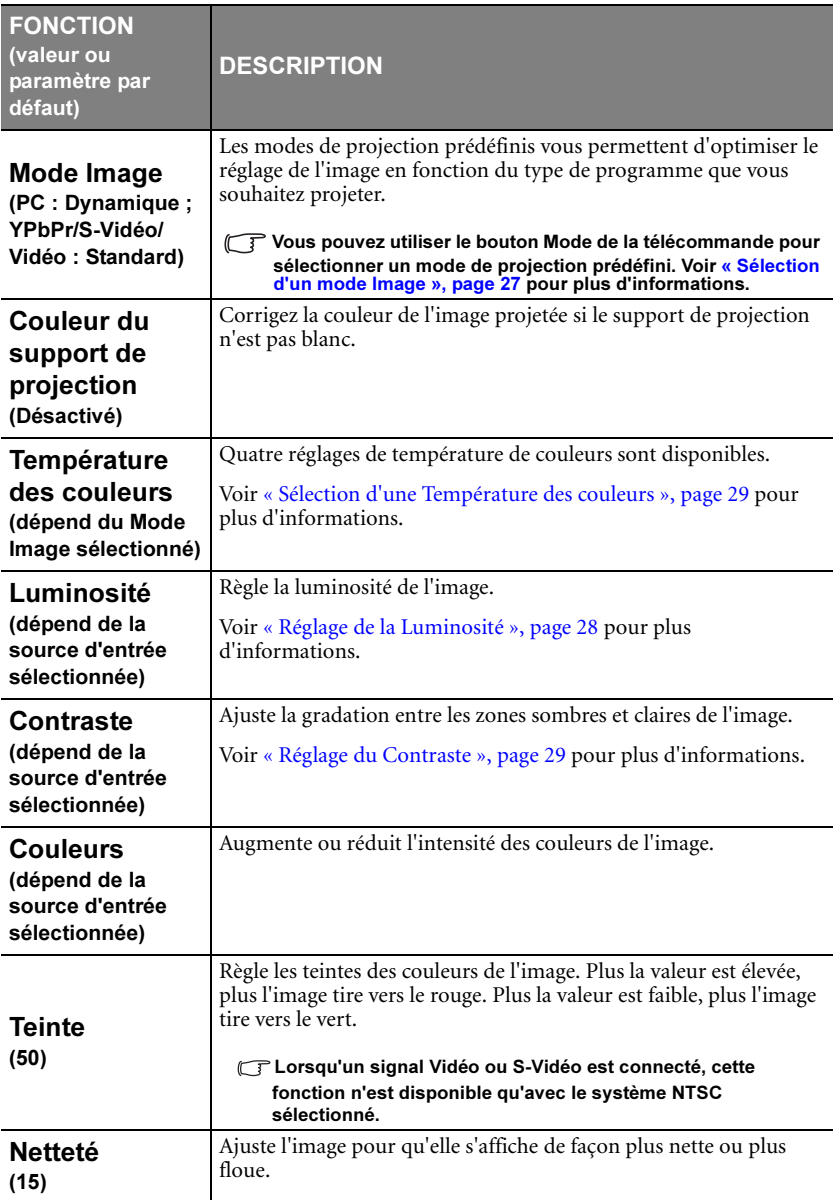

# Menu Image pro

Quelques réglages de l'image ne sont disponibles que lorsque certaines sources d'entrée sont utilisées. Les réglages non disponibles ne s'affichent pas à l'écran.

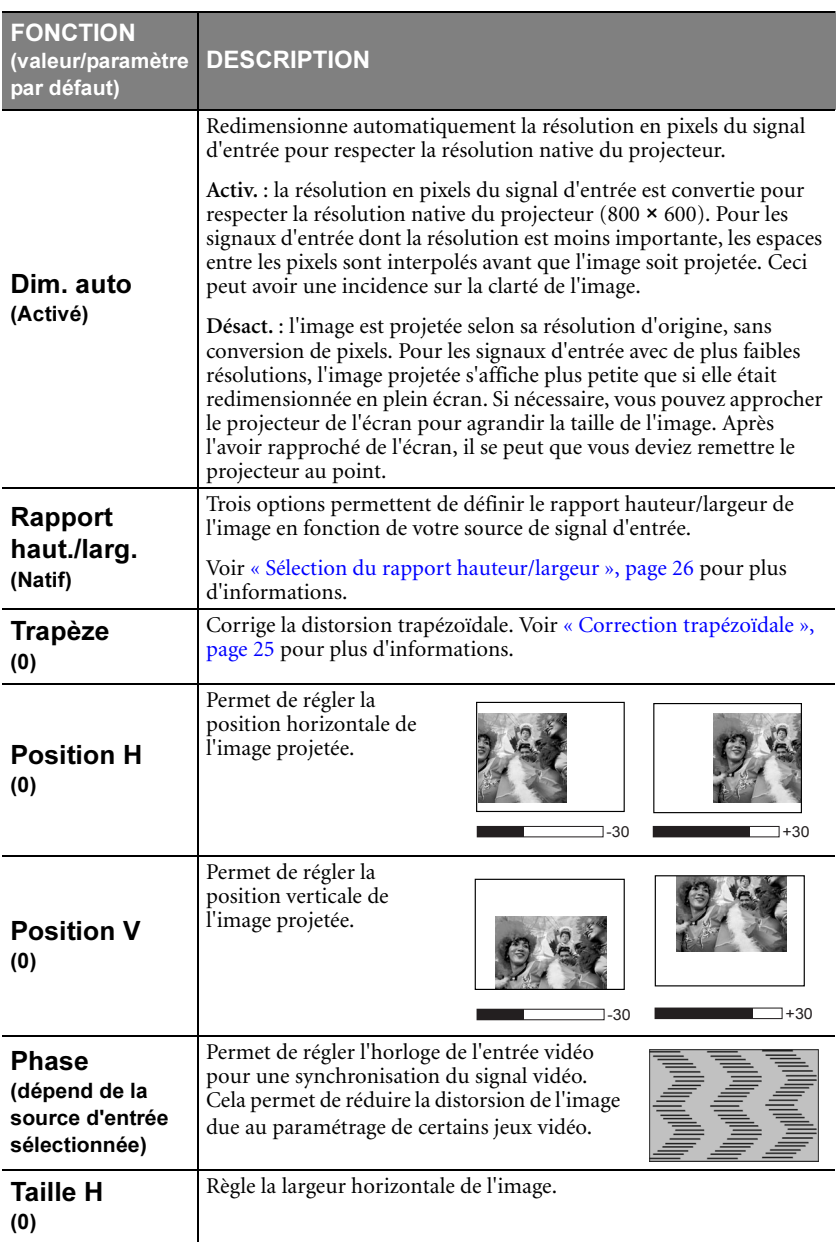

# Menu Paramètre

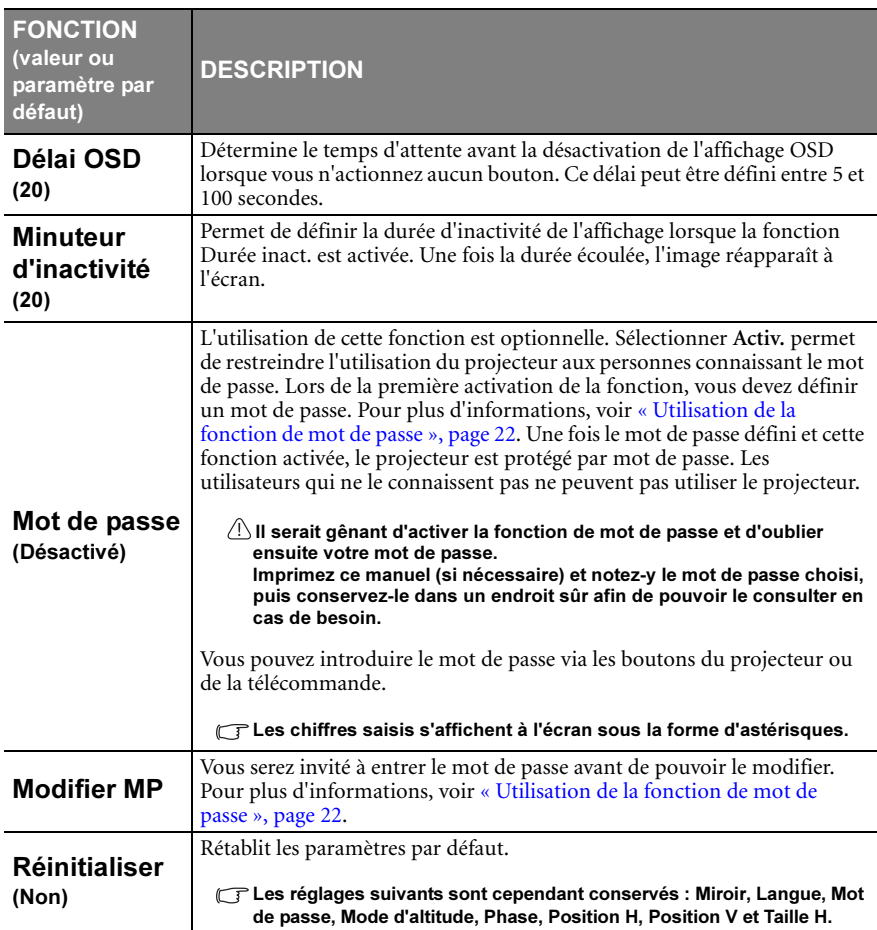

## Menu Avancée

<span id="page-37-2"></span><span id="page-37-1"></span><span id="page-37-0"></span>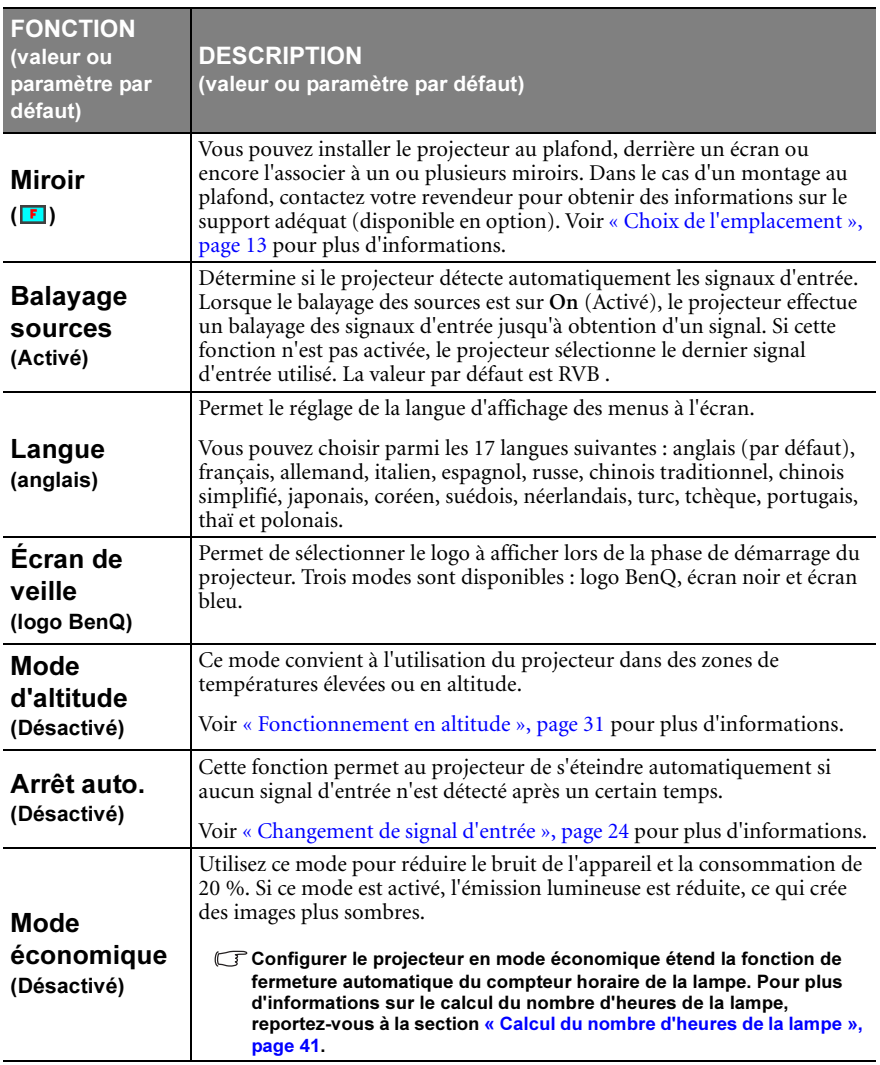

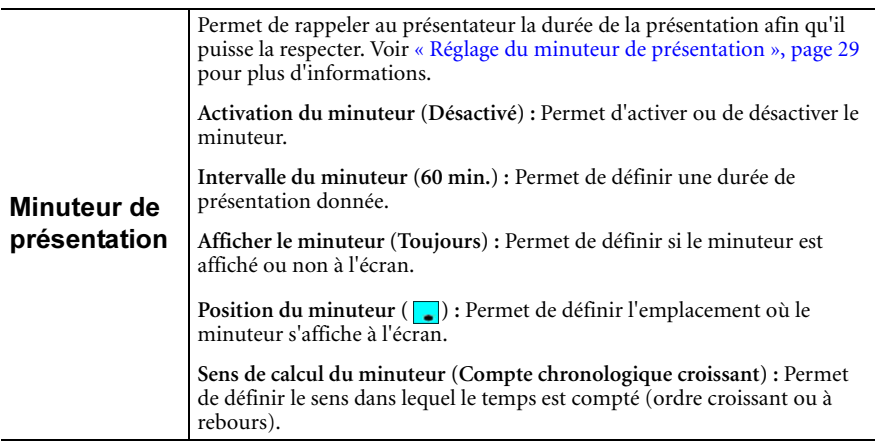

## Menu Informations

Ce menu vous indique l'état de fonctionnement actuel du projecteur.

Quelques réglages de l'image ne sont disponibles que lorsque certaines sources d'entrée sont utilisées. Les réglages non disponibles ne s'affichent pas à l'écran.

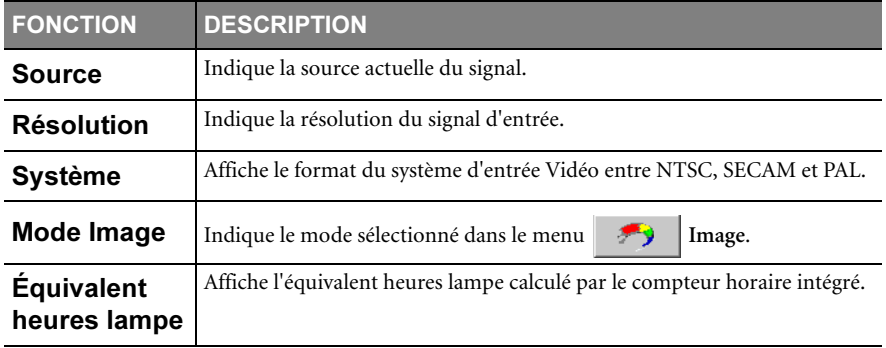

# <span id="page-39-0"></span>6. Entretien

# <span id="page-39-1"></span>Entretien du projecteur

Votre projecteur ne nécessite que peu d'entretien. La seule chose à laquelle vous devez veiller est la propreté de la lentille.

La lampe est la seule pièce de votre projecteur que vous pouvez retirer. Contactez votre revendeur si d'autres pièces doivent être remplacées.

# Nettoyage de la lentille

Nettoyez la lentille dès que vous remarquez que sa surface est sale ou poussiéreuse.

- Utilisez une bombe d'air comprimé pour ôter la poussière
- Si la lentille est sale, utilisez du papier lentille ou humidifiez un chiffon doux de produit nettoyant pour lentille et frottez légèrement la surface.

#### $\bigcap$  N'utilisez iamais de matériaux abrasifs.

## Nettoyage du boîtier du projecteur

Avant de nettoyer le boîtier, mettez le projecteur hors tension de la manière indiquée à [« Arrêt du projecteur », page 32,](#page-31-1) puis débranchez le cordon d'alimentation.

- Pour ôter la poussière ou la saleté, utilisez un chiffon doux et sans peluches.
- Pour ôter les tâches tenaces, humidifiez un chiffon doux à l'aide d'eau et d'un détergent au pH neutre. Ensuite, frottez le boîtier.

 $\bigwedge\lambda$  éviter : cire, alcool, benzène, dissolvant ou tout autre détergent chimique. Ces produits pourraient endommager le boîtier.

## Entreposage du projecteur

Si vous devez entreposer votre projecteur pour une longue durée, veuillez suivre les instructions ci-dessous :

- Assurez-vous que la température et l'humidité de l'emplacement de stockage sont conformes aux valeurs recommandées pour l'appareil. Veuillez vous reporter à [« Caractéristiques », page 48](#page-47-0) ou consulter votre revendeur sur la portée.
- Rentrez les pieds de réglage.
- Retirez les piles de la télécommande.
- Placez le projecteur dans son emballage d'origine ou équivalent.

## Transport du projecteur

Pour le transport du projecteur, il est recommandé d'utiliser l'emballage d'origine ou un emballage équivalent. Lorsque vous transportez le projecteur vous-même, utilisez le carton d'origine ou une sacoche de transport, qu'il est possible de vous procurer chez votre revendeur BenQ.

# <span id="page-40-0"></span>Informations relatives à la lampe

## <span id="page-40-1"></span>Calcul du nombre d'heures de la lampe

Lorsque le projecteur fonctionne, la durée d'utilisation de la lampe (en heures) est calculée automatiquement par le compteur horaire intégré. La méthode de calcul de l'équivalent heures lampe est la suivante :

(Équivalent) heures lampe totales

 $= 1$  (heures d'utilisation en mode économique) + 3/2 (heures d'utilisation en mode normal)

#### Voir [« Mode économique », page 38](#page-37-2) pour plus d'informations sur le mode économique.

En mode économique, les heures lampe correspondent aux 2/3 du mode normal. Autrement dit, utiliser le projecteur en mode économique augmente de moitié la durée de vie de la lampe.

## Message d'avertissement

Lorsque le **voyant de la lampe** est rouge ou qu'un message conseillant de remplacer la lampe s'affiche, installez une nouvelle lampe ou consultez votre revendeur. L'utilisation d'une lampe usagée pourrait entraîner des dysfonctionnements au niveau du projecteur, voire une explosion.

Pour de plus amples informations sur les avertissements du projecteur, reportez-vous à la section [« Voyants », page 45](#page-44-1).

 $\bigwedge$  Lorsque la lampe est trop chaude, le voyant de la lampe et le vovant d'avertissement de surchauffe s'allument. Mettez le projecteur hors tension et laissez-le refroidir pendant 45 minutes. Si le voyant de la lampe ou de la température reste allumé à la mise sous tension du projecteur, consultez votre revendeur.

Les messages d'avertissement suivants s'affichent pour vous rappeler de remplacer la lampe.

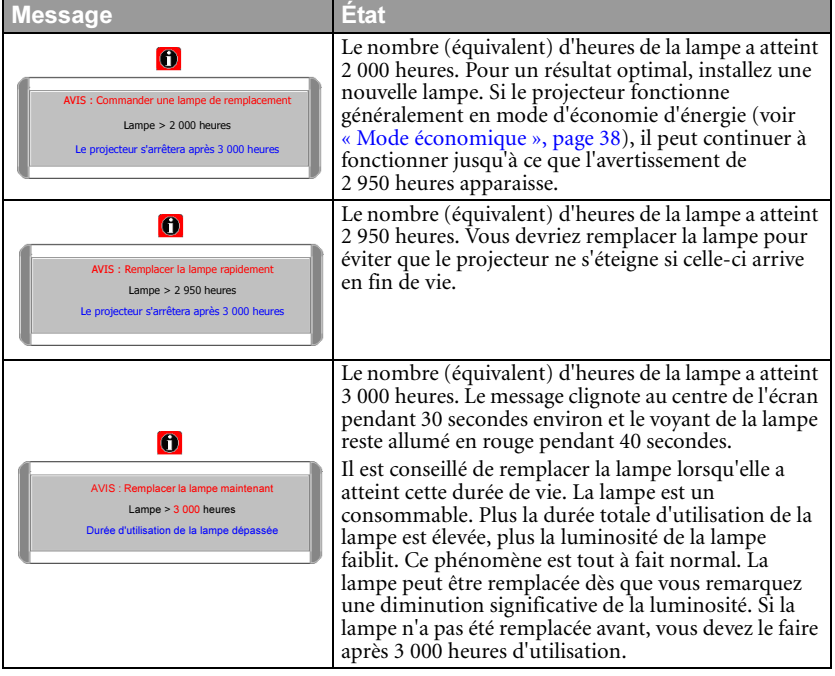

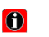

Puis réinitialiser le compteur horaire de la lampe Remplacer la lampe (reportez-vous au manuel de l'utilisateur) Durée d'utilisation de la lampe dépassée Si ce message d'avertissement apparaît, le projecteur s'éteint dans les 40 secondes. La lampe DOIT être remplacée pour que le projecteur puisse fonctionner correctement.

# Remplacement de la lampe

- $\bigwedge\sp{\bullet}$  Pour éviter tout risque d'électrocution, mettez toujours le projecteur hors tension et débranchez le cordon d'alimentation avant de procéder au remplacement de la lampe.
	- Pour éviter de vous brûler, laissez le projecteur refroidir pendant 45 minutes au moins avant de procéder au remplacement de la lampe.
	- Pour éviter de vous blesser les doigts et d'endommager les composants internes, procédez avec précaution lors du retrait des débris de verre de la lampe.
	- Pour éviter de vous blesser les doigts et/ou de détériorer la qualité de l'image en touchant la lentille, évitez de toucher le compartiment vide une fois la lampe retirée.
	- Cette lampe contient du mercure. Mettez la lampe au rebut conformément aux réglementations locales relatives à l'élimination des déchets dangereux.
	- 1. Mettez le projecteur hors tension et débranchez-le de la prise murale. Si la lampe est chaude, laissez-la refroidir pendant 45 minutes pour éviter de vous brûler.
	- 2. Retournez le projecteur. Desserrez les vis du couvercle de la lampe.
	- 3. Retirez le couvercle de la lampe du projecteur.

 $\bigcap$  Refermez toujours le couvercle de la lampe avant de mettre l'appareil sous tension.

4. Retirez les fils de la lampe de leur emplacement.

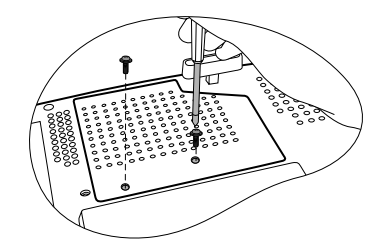

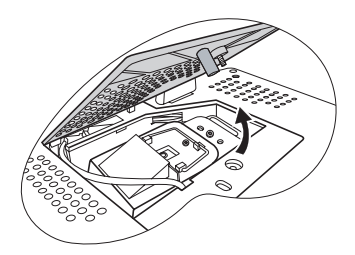

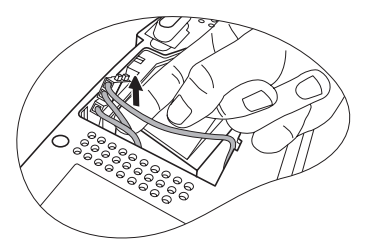

- 5. Débranchez le connecteur de la lampe en l'enfonçant dans le projecteur et en tirant vers le haut.
- 6. Desserrez la vis qui tient la lampe en place.

- 7. Levez la poignée de sorte qu'elle soit placée verticalement. Tirez doucement sur la poignée pour retirer la lampe du projecteur.
- **Si vous tirez trop vite, la lampe pourrait casser** et du verre pourrait tomber dans le projecteur.
	- Conservez la lampe hors de portée des enfants et à l'écart de tout risque d'éclaboussure d'eau et de toute source inflammable.
	- N'introduisez pas vos mains à l'intérieur du projecteur après avoir retiré la lampe. Vous risqueriez de toucher des composants optiques du boîtier et du même coup de provoquer une irrégularité des couleurs ou une distorsion de l'image projetée.
	- 8. Comme indiqué sur l'illustration, présentez d'abord la nouvelle lampe, alignez-la avec le compartiment du projecteur, puis insérez-la entièrement dans le projecteur.
	- 9. Serrez la vis qui tient la lampe en place.
- **F** Une vis mal serrée peut être à l'origine d'une mauvaise connexion, susceptible d'entraîner des dysfonctionnements au niveau du projecteur.
	- Ne serrez pas la vis excessivement.
	- 10. Branchez le connecteur de la lampe au projecteur.
	- 11. Remettez en place les fils de la lampe.

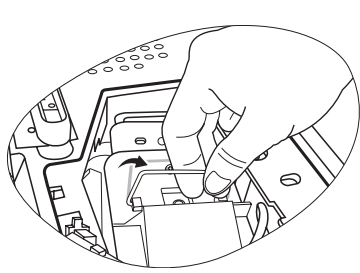

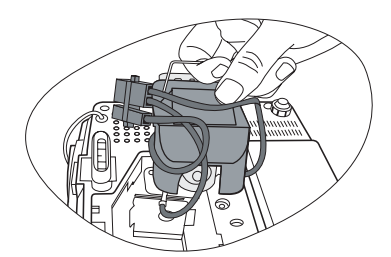

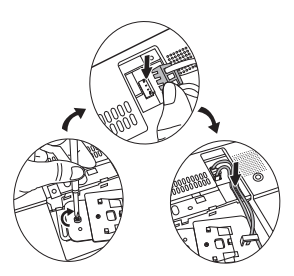

12. Replacez le couvercle de la lampe sur le projecteur.

- 13. Serrez la vis qui tient le couvercle de la lampe.
- **T** Une vis mal serrée peut être à l'origine d'une mauvaise connexion, susceptible d'entraîner des dysfonctionnements au niveau du projecteur.
	- Ne serrez pas la vis excessivement.

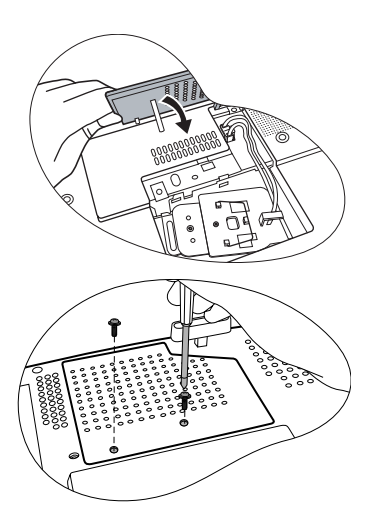

14. Redémarrez le projecteur.

#### Refermez toujours le couvercle de la lampe avant de mettre l'appareil sous tension.

15. Réinitialisation du compteur de la lampe

 $\bigcap\setminus$  Ne le réinitialisez pas si la lampe n'a pas été remplacée ; cela risquerait d'endommager la lampe.

- i. Maintenez la touche **Up** du projecteur appuyée pendant 5 secondes pour afficher le nombre total d'heures d'utilisation de la lampe.
- ii. Appuyez sur la touche **AUTO** du projecteur ou de la télécommande pour remettre le nombre d'heures de la lampe à zéro.

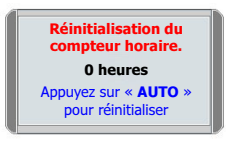

iii. Attendez 5 secondes environ que l'affichage disparaisse.

## Informations relatives à la température

Le voyant d'avertissement de surchauffe vous signale l'un des problèmes suivants :

- 1. Température interne trop élevée
- 2. Mauvais fonctionnement des ventilateurs

Éteignez le projecteur et consultez un réparateur agréé. Pour de plus amples informations, voir [« Voyants », page 45](#page-44-1).

## <span id="page-44-1"></span><span id="page-44-0"></span>Voyants

#### **Illustration**

- **Vierge -** : voyant éteint **O** : lumière orange
- $\begin{bmatrix} \cdot & \mathbf{I} \ \mathbf{I} & \mathbf{I} \end{bmatrix}$ : voyant clignotant • : voyant allumé • **<sup>G</sup>** : lumière verte
- 
- -

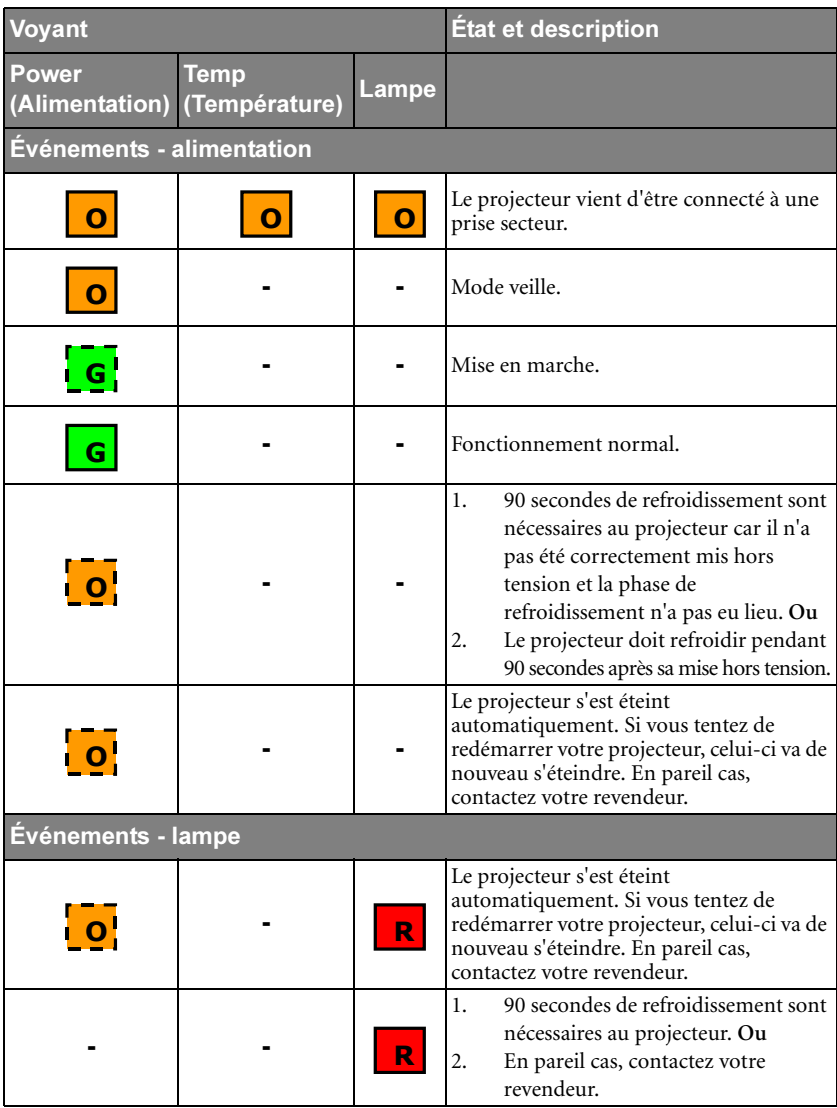

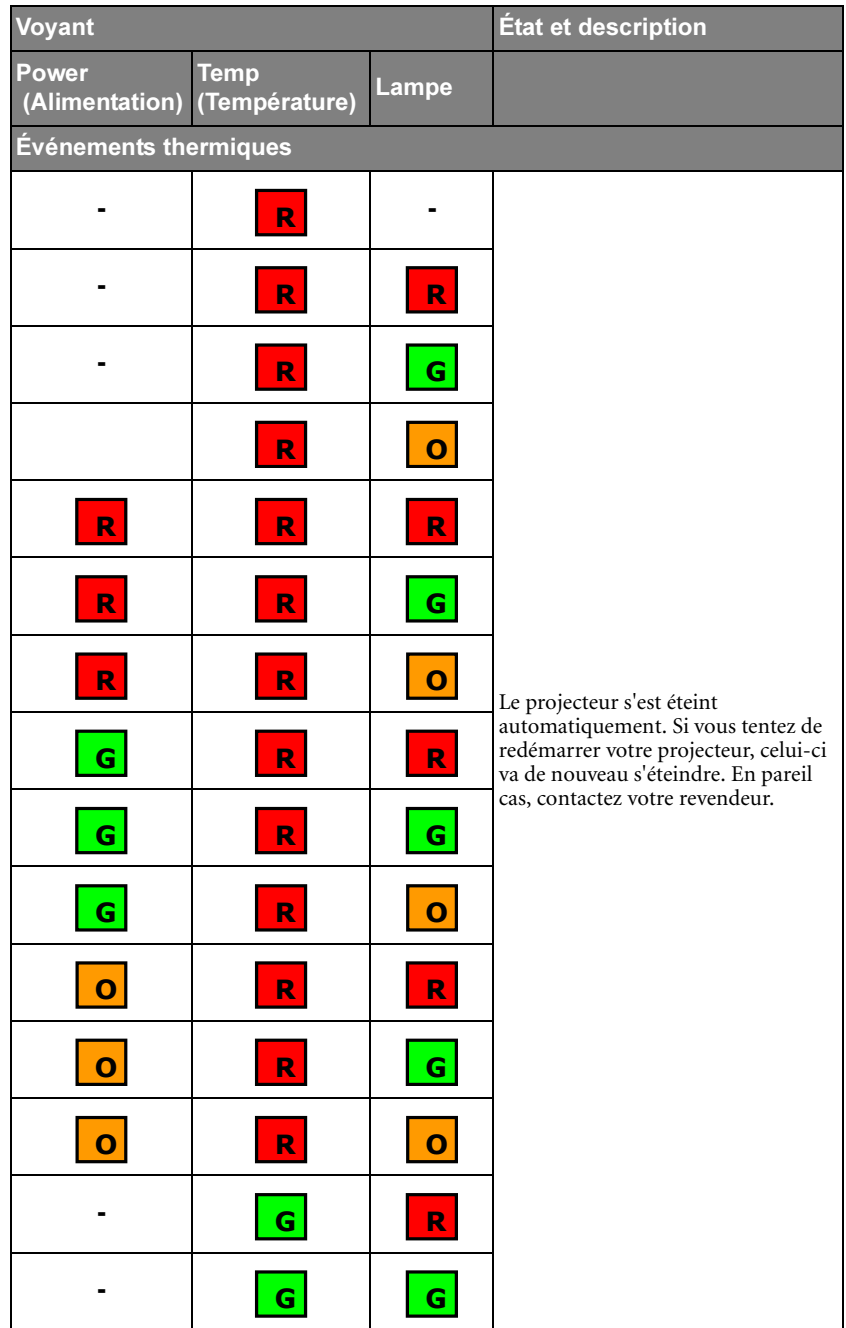

# <span id="page-46-0"></span>7. Dépannage

## **Le projecteur ne s'allume pas.**

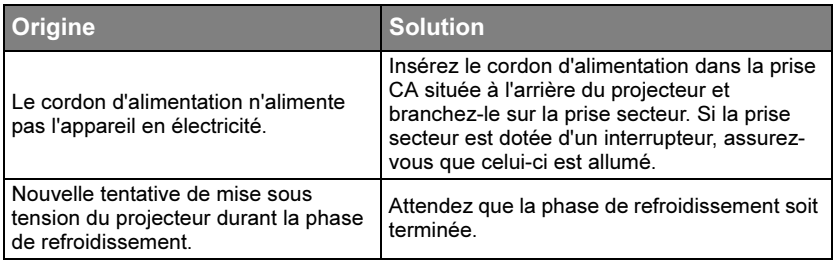

#### **Pas d'image**

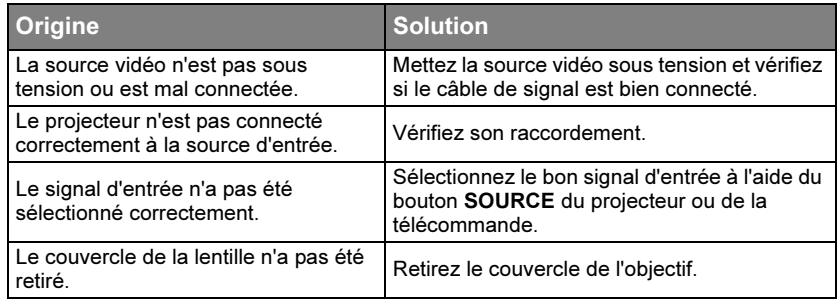

## **Image brouillée**

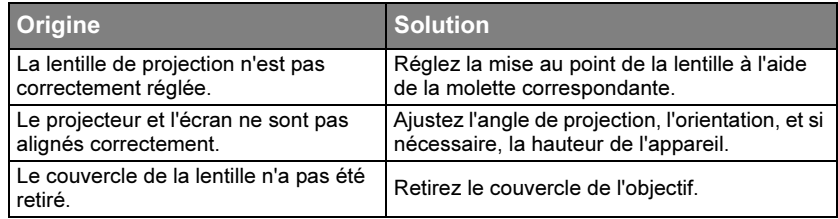

## **La télécommande ne fonctionne pas**

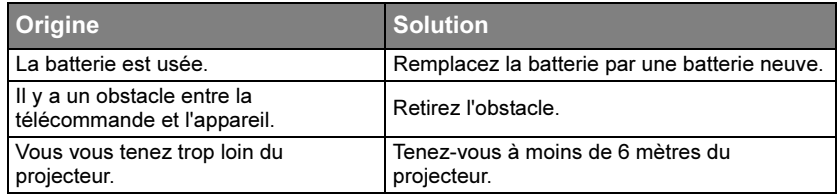

#### **Le mot de passe est incorrect**

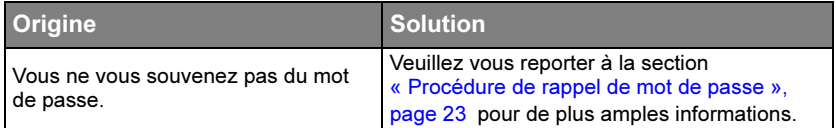

# <span id="page-47-1"></span><span id="page-47-0"></span>8. Caractéristiques Caractéristiques du projecteur

Toutes les caractéristiques peuvent être modifiées sans notification préalable.

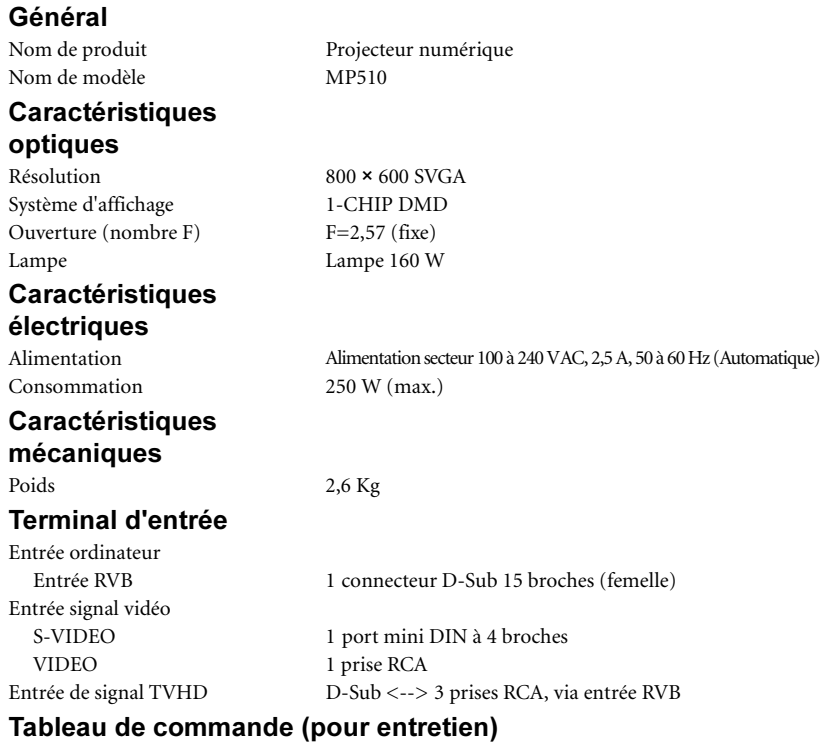

Prise souris USB 1 x série A/B Contrôle série RS-232 1 port mini DIN à 9 broches

#### Caractéristiques environnementales

Altitude de fonctionnement 0–1 499 m à 0 °C–35 °C

Température de fonctionnement De 0 °C à 40 °C, au niveau de la mer Humidité relative en fonctionnement De 10 % à 90 % (sans condensation) 1 500–3 000 m à 0 °C–30 °C (avec Mode d'altitude sous tension)

<span id="page-47-2"></span>**Dimensions**  $277 \text{ mm (l)} \times 95 \text{ mm (h)} \times 208 \text{ mm (p)}$ 

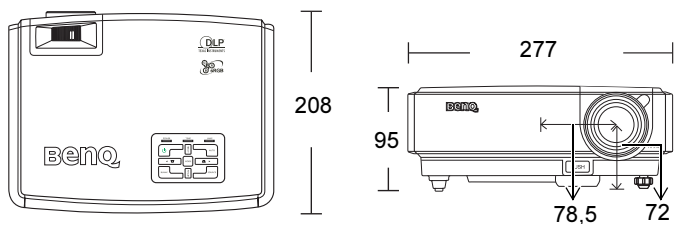

# <span id="page-48-1"></span><span id="page-48-0"></span>Fréquences de fonctionnement

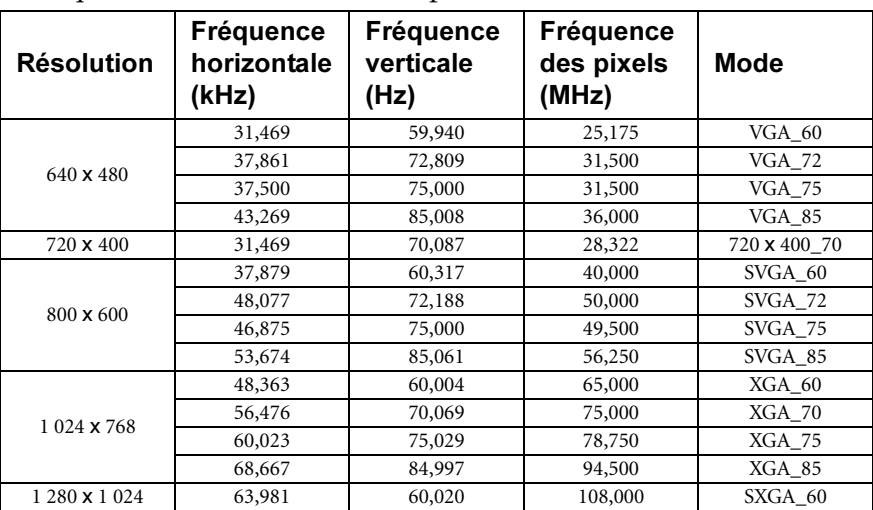

Fréquences de fonctionnement pour l'entrée PC

## Fréquences de fonctionnement pour l'entrée composantes-YPbPr

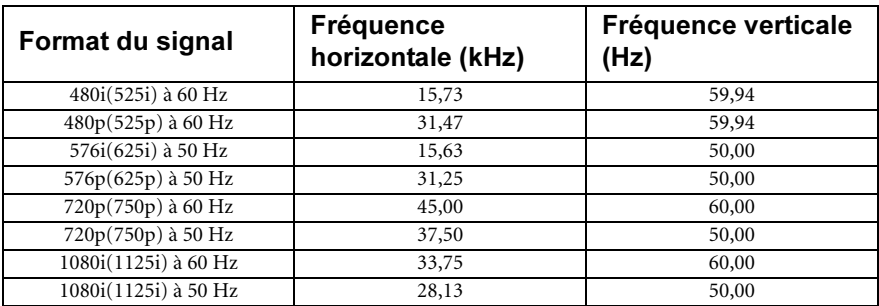

## Fréquences de fonctionnement pour les entrées Vidéo et S-Vidéo

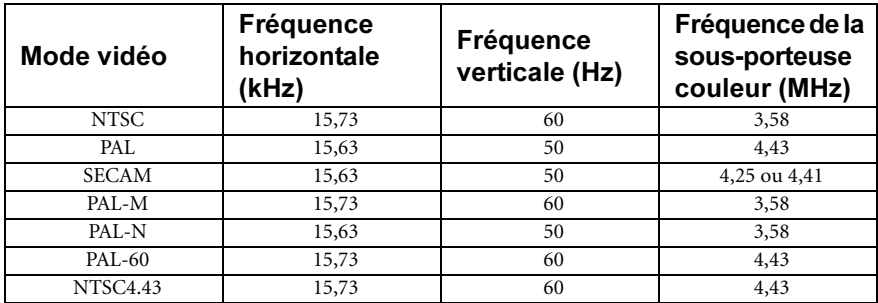

# <span id="page-49-0"></span>9. Informations relatives à la garantie et au Copyright

# <span id="page-49-1"></span>Garantie limitée

BenQ garantit ce produit contre tout défaut de matériel et de fabrication, dans des conditions normales d'utilisation et de stockage.

Toute réclamation au titre de la garantie nécessite la présentation d'une preuve de la date d'achat. Si le produit devait s'avérer défectueux pendant la période de garantie, l'obligation de BenQ et votre recours se limitent au remplacement des pièces défectueuses, assorti de la main-d'œuvre nécessaire. Pour bénéficier des services de garantie, il convient d'informer immédiatement le revendeur auprès duquel vous avez acheté le produit défectueux.

Important : la garantie susmentionnée est considérée caduque dès lors que l'utilisateur se sert du produit sans se conformer aux instructions écrites fournies par BenQ. L'humidité ambiante doit se situer entre 10 % et 90 %, la température doit être comprise entre 0 °C et 40 °C, l'altitude doit être inférieure à 3 000 mètres et il faut éviter de faire fonctionner le projecteur dans un environnement poussiéreux. Cette garantie vous confère des droits spécifiques, auxquels peuvent s'ajouter d'autres droits qui varient d'un pays à l'autre.

Pour plus d'informations, visitez le site Web BenQ.com.

# <span id="page-49-2"></span>Copyright

Copyright 2006 BenQ Corporation. Tous droits réservés. Aucune partie du présent document ne peut être reproduite, transmise, transcrite, stockée dans un système d'archivage et traduite dans une langue ou dans un langage informatique, sous quelque forme ou par quelque moyen que ce soit (électronique, mécanique, magnétique, optique, chimique, manuel ou autre), sans l'autorisation écrite préalable de BENQ Corporation.

# <span id="page-49-3"></span>Clause de non-responsabilité

BenQ Corporation exclut toute garantie, expresse ou implicite, quant au contenu du présent document, notamment en termes de qualité et d'adéquation à un usage particulier. Par ailleurs BenQ Corporation se réserve le droit de réviser le présent document et d'y apporter des modifications à tout moment sans notification préalable.

\*DLP, Digital Micromirror Device et DMD sont des marques commerciales de Texas Instruments. Toutes les autres marques sont la propriété de leurs détenteurs respectifs.

# <span id="page-50-0"></span>10. Déclarations de réglementation

# <span id="page-50-1"></span>Déclaration FCC

**CLASSE B** : cet appareil génère, utilise et peut émettre des ondes radioélectriques et, dès lors, provoquer des interférences préjudiciables avec les postes de radio et les postes de télévision s'il n'est pas installé et utilisé conformément aux instructions du présent manuel. L'absence d'interférences n'est toutefois pas garantie dans certaines installations. Si cet appareil provoque des interférences préjudiciables à la réception des signaux de radio ou de télévision, qui peuvent être identifiées à la mise sous tension et hors tension de l'appareil, l'utilisateur est invité à tenter d'y remédier en prenant une ou plusieurs des mesures suivantes :

- Réorienter ou déplacer l'antenne de réception.
- Éloigner l'appareil du récepteur.
- Raccorder l'appareil à une prise se trouvant sur un circuit différent de celui sur lequel est branché le récepteur.
- Consulter le revendeur ou un technicien radio-télévision expérimenté.

# <span id="page-50-2"></span>Déclaration CEE

Les tests effectués sur cet appareil ont démontré qu'il respecte la directive 89/336/CEE relative à la compatibilité électromagnétique (CEM).

# <span id="page-50-3"></span>Déclaration MIC

#### **Appareil de classe B (équipement informatique/télécom à usage privé)**

Cet appareil a été enregistré en tant que produit CEM à usage privé. Il peut être utilisé partout, notamment dans des zones résidentielles.

## <span id="page-50-4"></span>Directive WEEE

#### **Mise au rebut d'équipements électriques et électroniques par les particuliers dans l'Union Européenne.**

Ce symbole figurant sur le produit ou l'emballage signifie que celui-ci ne peut pas être jeté avec les ordures ménagères. Vous devez le mettre au rebut en le déposant dans un point de collecte prévu à cet effet afin que les matériaux électroniques et électriques soient recyclés. Pour de plus amples informations sur le recyclage de ce produit, veuillez prendre contact avec l'organisme local compétent, le service d'élimination des déchets ménagers ou le point de vente du produit. Le recyclage des matériaux et les méthodes mises en œuvre permettent de préserver l'environnement et la santé des hommes.

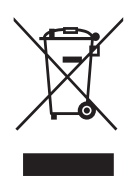